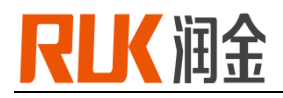

**RUK DIGITAL CUTTING SYSTEM**

# **Operation Manual**

 **RJMTC06/09**

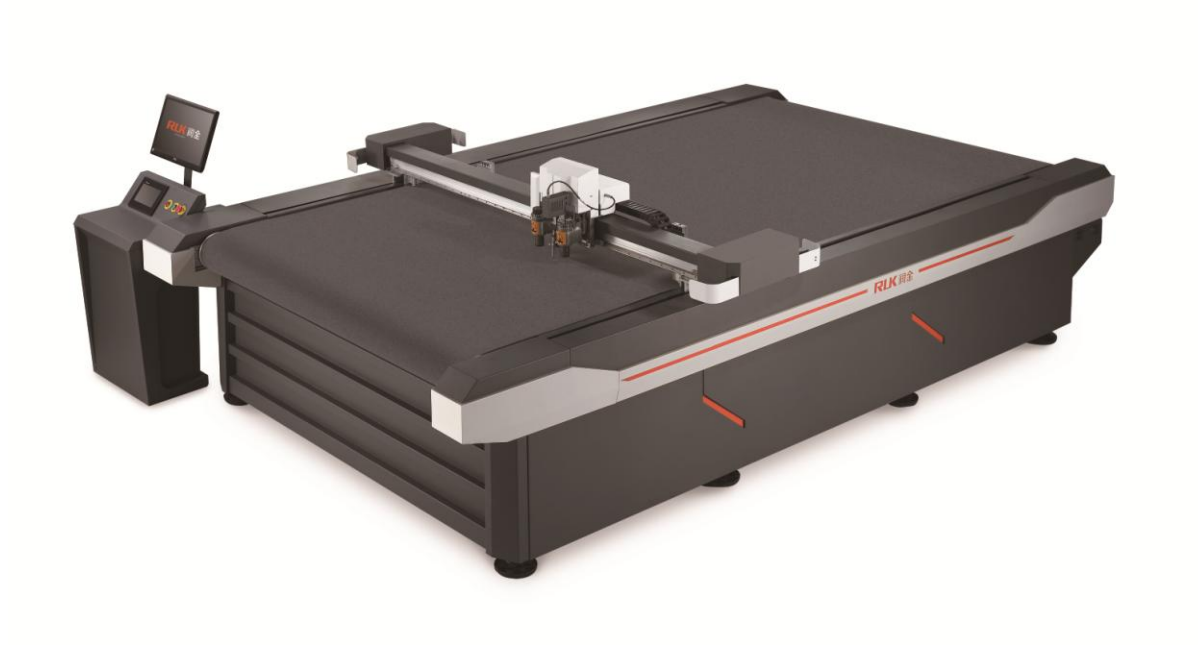

Copyright owner:Ningbo ruking electrical technology co.,ltd Address:10F Bridge Group, No.579 Rilizhong Rd, Ningbo city, China TEL:400-680-9891 FAX:86-0574-28812912

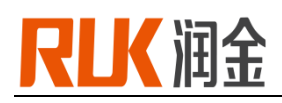

# **[P rologue](file:///E:/Program%20Files/Youdao/Dict/7.5.2.0/resultui/dict/javascript:;)**

Thanks to your patronage, it is a great honour for us that you purchase the RUK cutting machine. RUK cutting machine is a CNC cutting machine designed by Ningbo RUK Technology Co., Ltd. for the carton, printing, packaging and advertising enterprises. It not only has advanced computer-aided design functions and a complete set of superior CNC programs, but also has many advantages such as fast, accurate, low noise, simple process and easy to learn. The smooth cutting line, perfect crease, and the products are guaranteed. Excellent quality.

In order to help you make better use of this equipment, we strive to make it simple and easy to be understood when writing this manual. It is suitable for self-study in all walks of life, so that you and your staff can master all aspects of knowledge such as installation steps, basic operations, safety precautions and simple troubleshooting. Please read this user manual carefully before using the device for the first time, so that it can be used correctly, and keep this manual in a safe place. If you have any problems or problems with the system, please refer to this manual to help you.

# **Statement**

- The contents of this manual are subject to change without prior notice;
- The copyright of this manual belongs to Ningbo RUKING Electrical Technology Co., Ltd. (hereinafter referred to as RUK ;
- RUK does not make any guarantees for this manual, and is not responsible for any misunderstandings that may be caused by this manual;
- The contents of this manual are subject to any discrepancies with the purchased CNC cutting system.RUK reserves the right of final interpretation;
- If you have problems in the process of using RUK cutting system, please call the service hotline of RUK Customer Service Center: 400-680-9891

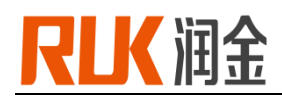

# **Contents**

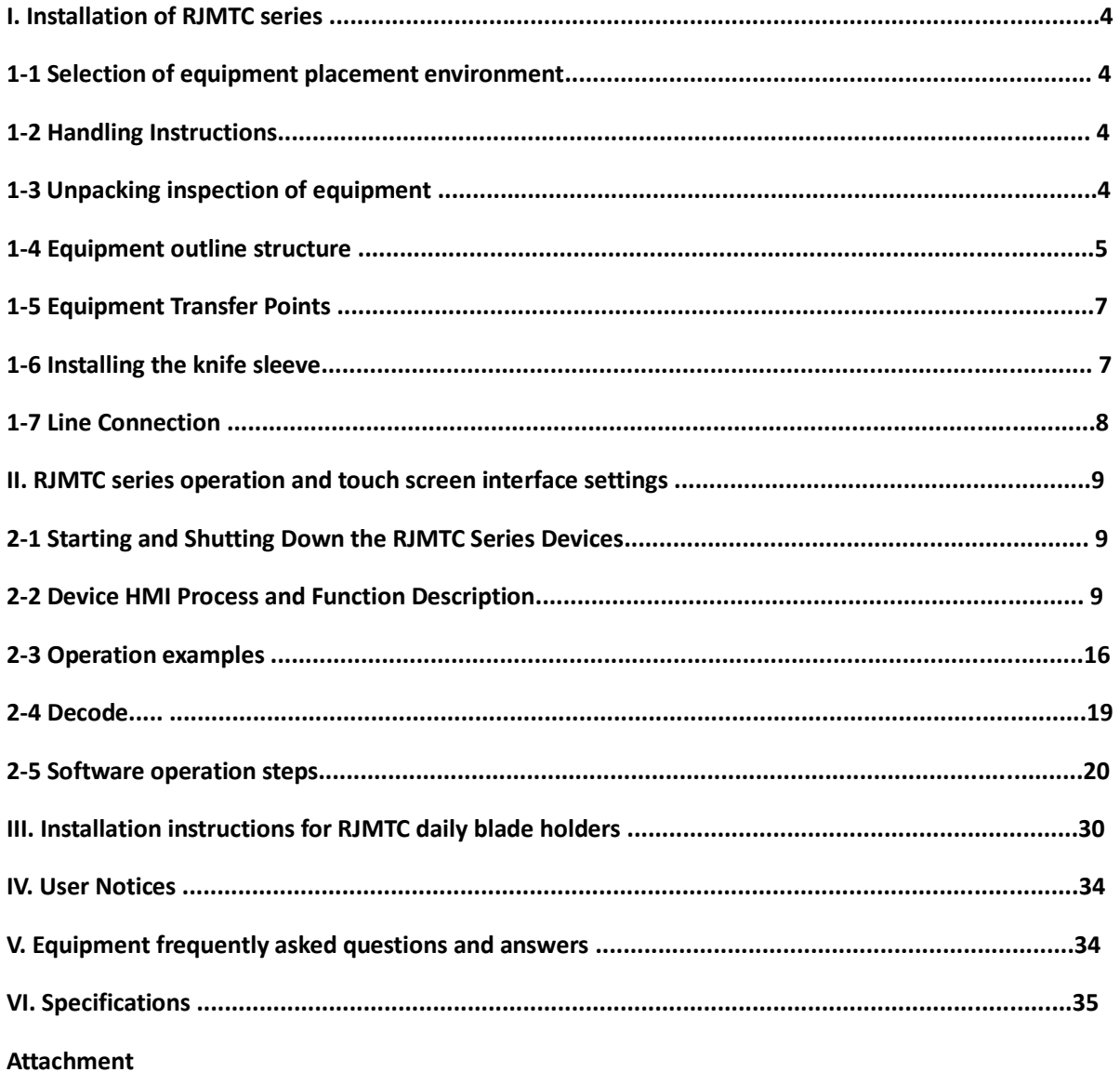

# **I. Installation of RJMTC series**

#### **1-1 Selection of equipment placement environment**

Before unpacking the equipment, first choose a suitable environment to place the equipment, this environment should meet the following requirements:

- Place the ground should be flat and the ground should be dry; avoid placing it in a place containing corrosive gas or liquid, avoiding water droplets, steam, oily dust, flammable, explosive gas, floating dust and metal particles. .
- The power supply is 220v/380V±10%/50HZ, avoiding the same power supply as other high-power or interference-related appliances to keep the power supply stable.
- Avoid proximity to heat sources, static electricity, and strong magnetism to avoid interference with equipment transmission.
- The ambient temperature should be in the range of 5 °C 40 °C.
- The ambient humidity should be in the range of 1%-75%.
- It should not be placed in a place with strong light, avoid direct sunlight and affect the service life.

## **1-2 Handling instructions**

- The outer packaging should be packed in wood with international standards.
- This equipment is a precision instrument and should prevent strong vibration and collision during transportation.
- The forklift is used for loading and unloading during transportation. It is strictly forbidden to load and unload.
- Handle with care and handle it according to the instructions on the outer packaging.
- Do not place the equipment after unloading in a water reactor or in a damp place to avoid leakage of equipment.
- When disassembling the outer packaging, the operator should wear gloves to avoid scratching.

# **1-3 Unpacking inspection of equipment**

- Open the outer packaging and check whether the components in the box are complete according to the equipment component diagram:
- A. platform B. machine head C. feeder D. display holder

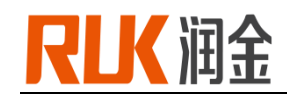

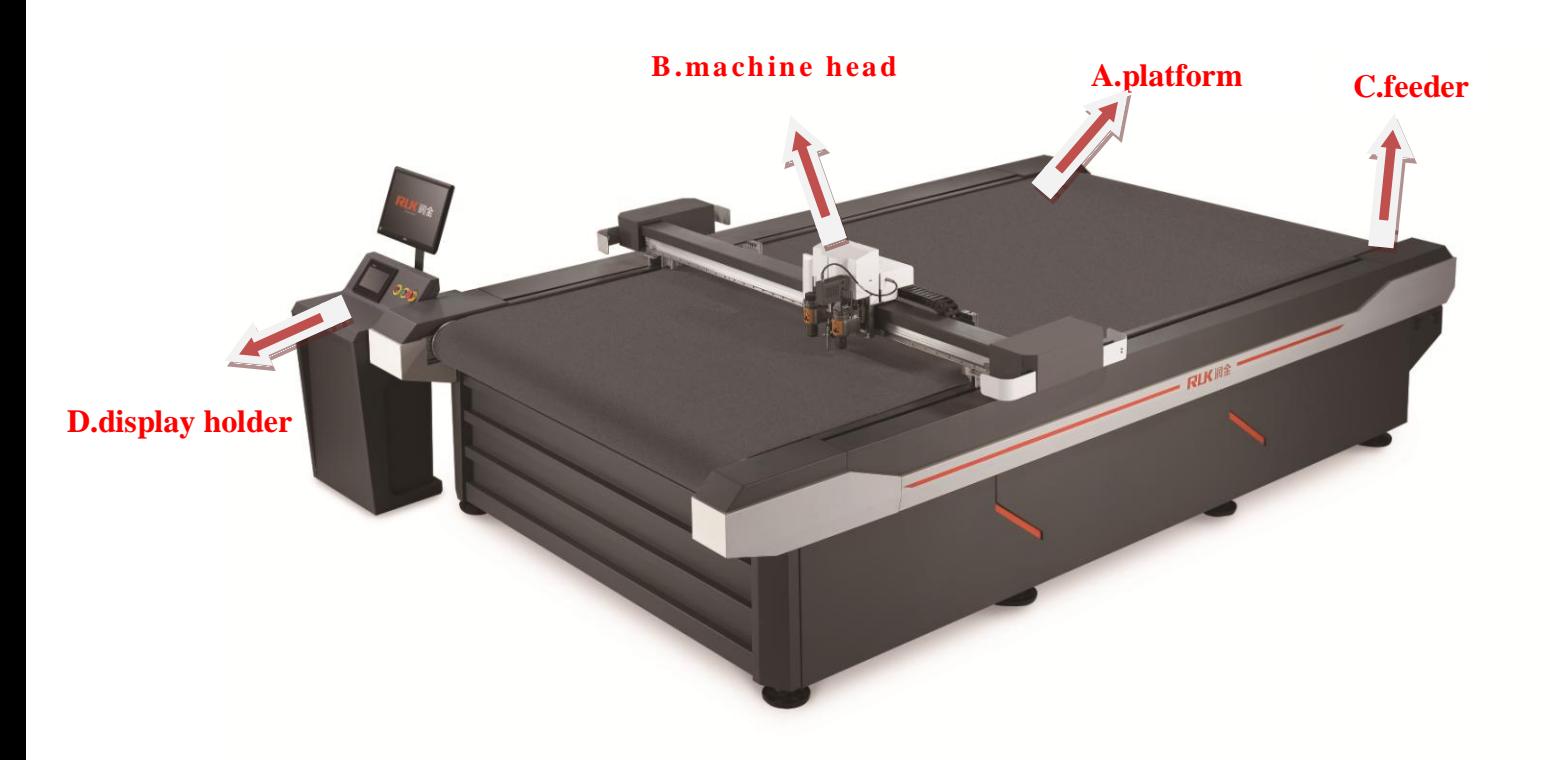

 $\bullet$  Accessories in the accessory box: including blades, machine tools, electronic accessories, some wires, assembly tools and screws, related documents, and optional tools etc., please check according to the attached list.

#### **1-4 Equipment exterior structure**

RUK cutting machine consists of the following six parts (Figure 1-2): Base frame + platform + controller + drive system + head (wheel, knife, pen) + air pump

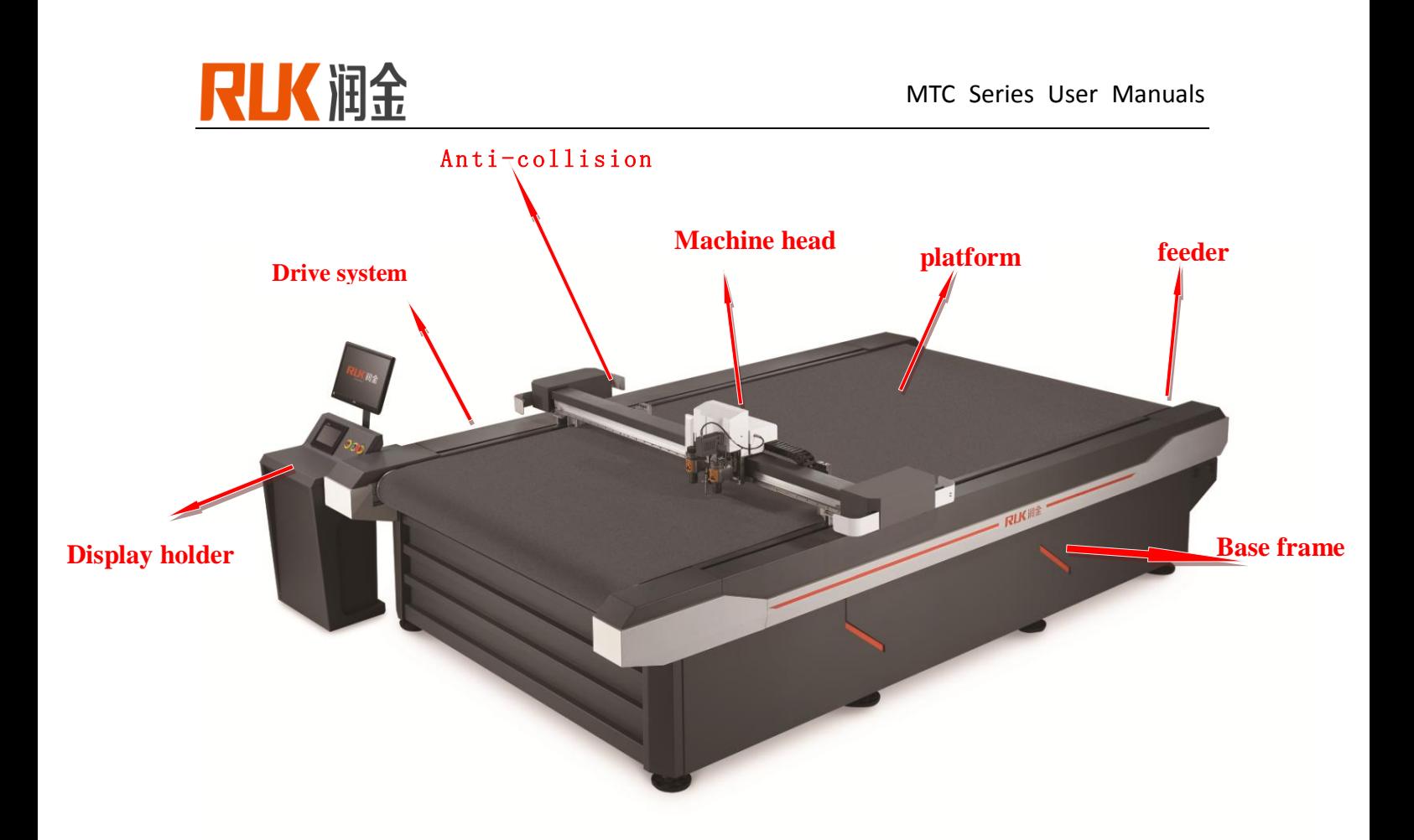

#### Figure1-2

(1) The rack is responsible for supporting the entire machine and providing the cutting material;

(2) The platform is the working surface on which the cutting material is placed. Its level is crucial, and there must be no ups and downs. This machine is made of 5mm thick aluminum plate after being leveled by super standard;

(3) The controller is the heart of the whole CNC cutting system. Its performance is the decisive factor to measure the pros and cons of the equipment. The software level of the controller is the soul. This machine combines the imported controller with the self-developed CNC software to achieve more advanced functions than the imported machine;

(4) The transmission part is the actuator of the computer numerical control cutting system action, which adopts the combination of imported conveyor belt + imported linear guide rail to make the cutting system stable and long life;

(5) The machine head divides the knife, the pen and the pressure wheel. The design structure of the cutter head directly affects the quality of the cut sample. The design of the tip should have a soft and light feeling. This machine adopts the standard structure to make the pen wheel wheel work in one go. The machine is designed with the most advanced technology detachable structure in the head part, which is convenient for installation, technical update and subsequent maintenance.

(6) Air pump: The large suction pump is used to make the cutting material firmly adhere to the platform, so that the material cutting effect is guaranteed.

www.ruk-tech.com Page 6

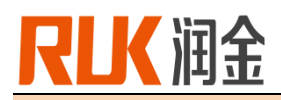

## **1-5 Equipment assembly points.**

Note:

After the table top is installed, the table top is leveled and the feet under the foot frame are adjusted so that the cutting platform is at the same level as the ground.

# 1-6 Installation tool

After the equipment is installed and all accessories are confirmed, install and debug the machine according to the following steps:

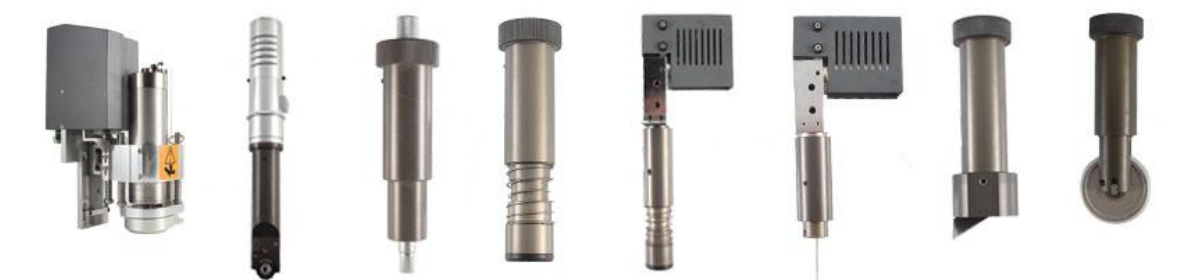

Milling tool / Driving rotary tool / Kiss cut / Universal cutting tool / Oscillating tool / foam cut / V cut / Creasing wheel

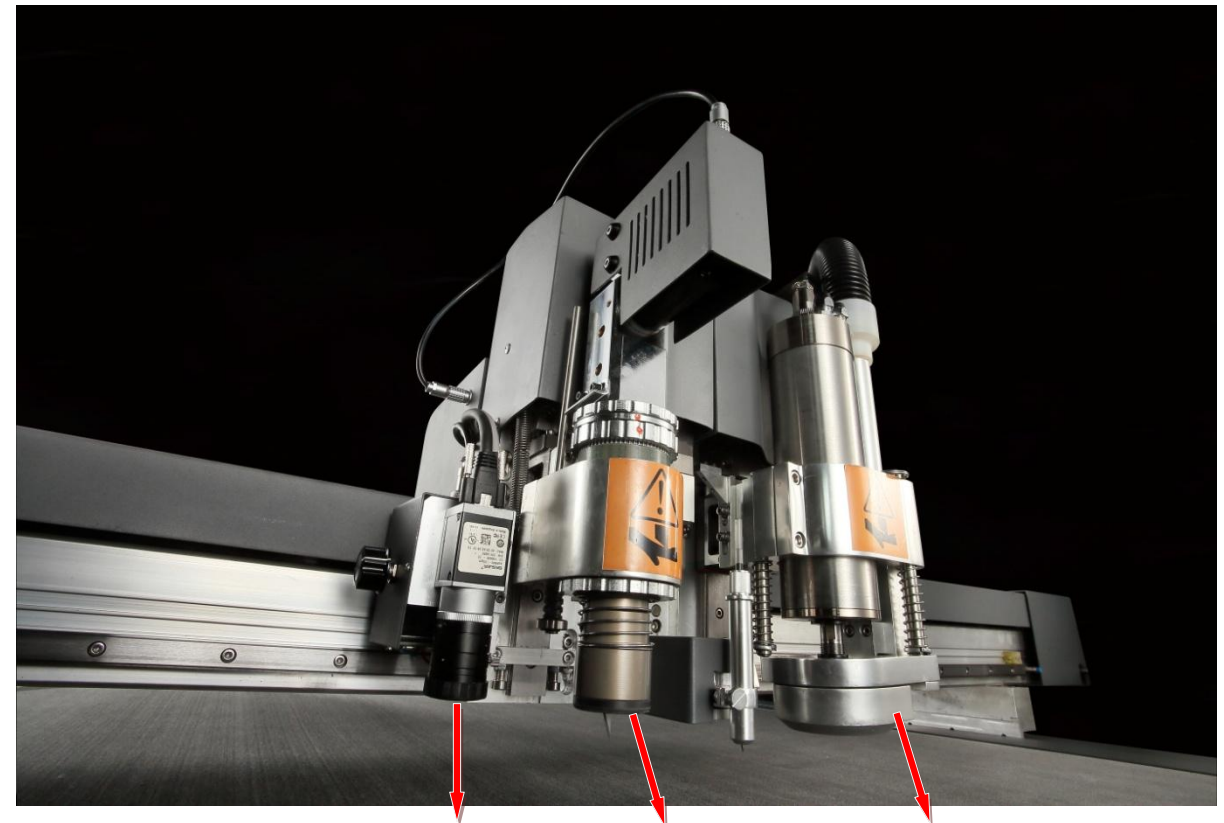

**1.CCD camera 2.oscillating tool 3.milling tool** Figure 1-3

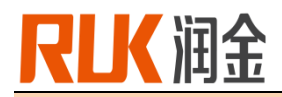

#### **1-7 line connection**

Power cable connection method: As shown in Figure 1-4 below, the equipment meets the requirements of international electrical design, and has passed CE certification. According to the national power supply standard, the chassis uses 220V±10% standard single-phase power supply, and the air pump uses three. Phase 380V±10% standard power supply; Note: L1(U), L2(V), L3(W) are hot wires (connected to 380V~), N is zero line, and GND is ground.

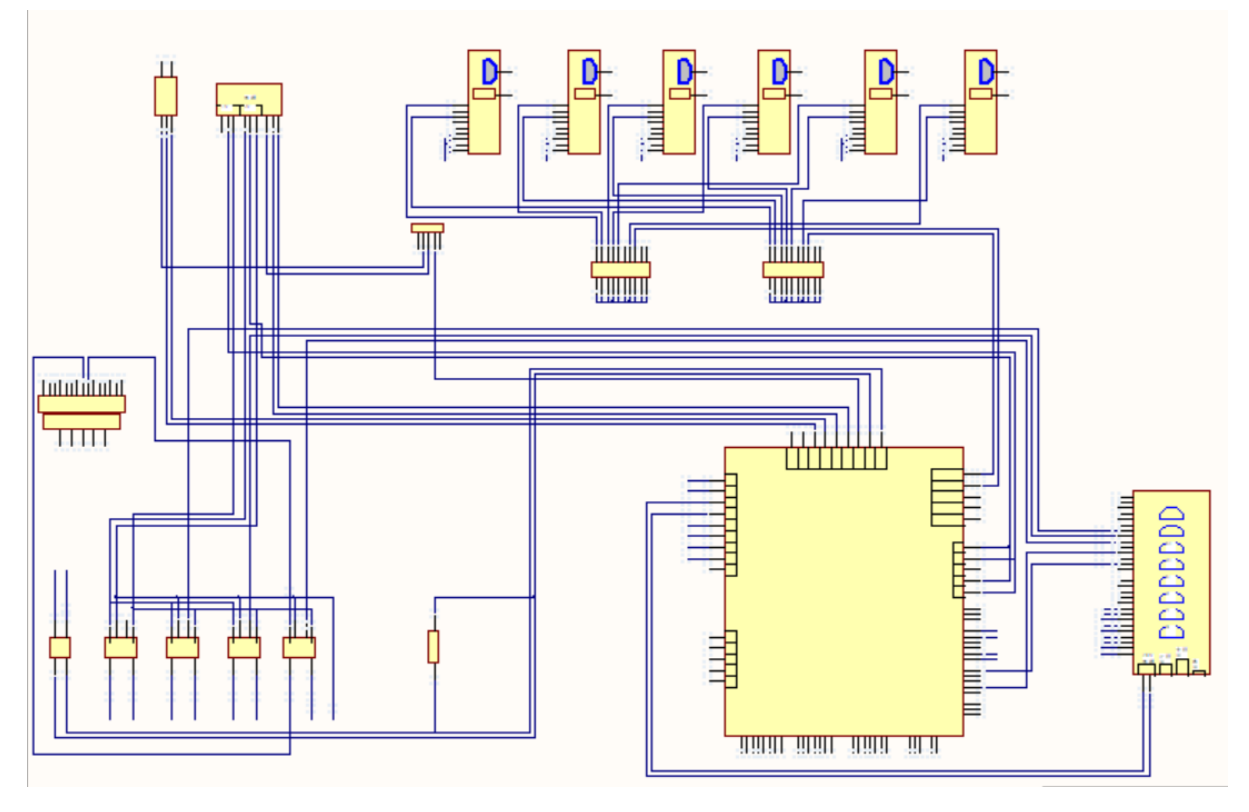

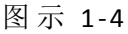

## Note:

1. When connecting the power line, the total power switch of the machine must be in the [OFF] position. Please check the power supply wiring correctly before starting the power.

2. When connecting to the network port output, if the LAN is connected, plug the network cable port into the LAN port of the switch or router.

3. The power supply specification is: 220v/380V±10%/50HZ.

4. Ensure that the power supply is stable; if the power supply is unstable, the single-phase voltage fluctuation range exceeds the power supply requirements. It is recommended to install a voltage regulator.

5. Avoid using the same power source as other high-power or disturbing appliances to keep the power supply stable.

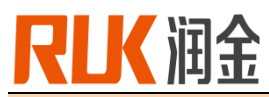

## **II.RJMTC series operation and touch screen interface settings**

#### **2-1 Machine on and off**

#### 1. Boot:

(1) Connect the power cord and turn on the power switch and emergency stop button.

(2) After pressing the red button, the LCD screen will display the initial screen. Wait for about 5 seconds to complete the system start up. The LCD screen displays the main interface of the system.  $\mathbf{H} \mathbf{W}$ Click ENTER to reset the machine and start up.

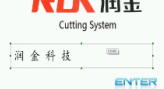

#### 2. Shutdown:

Press the red button and press the emergency stop power switch, the cutting system is turned off, and finally turn the rotary power switch to the OFF position.

# **2-2 HMI process and function description**

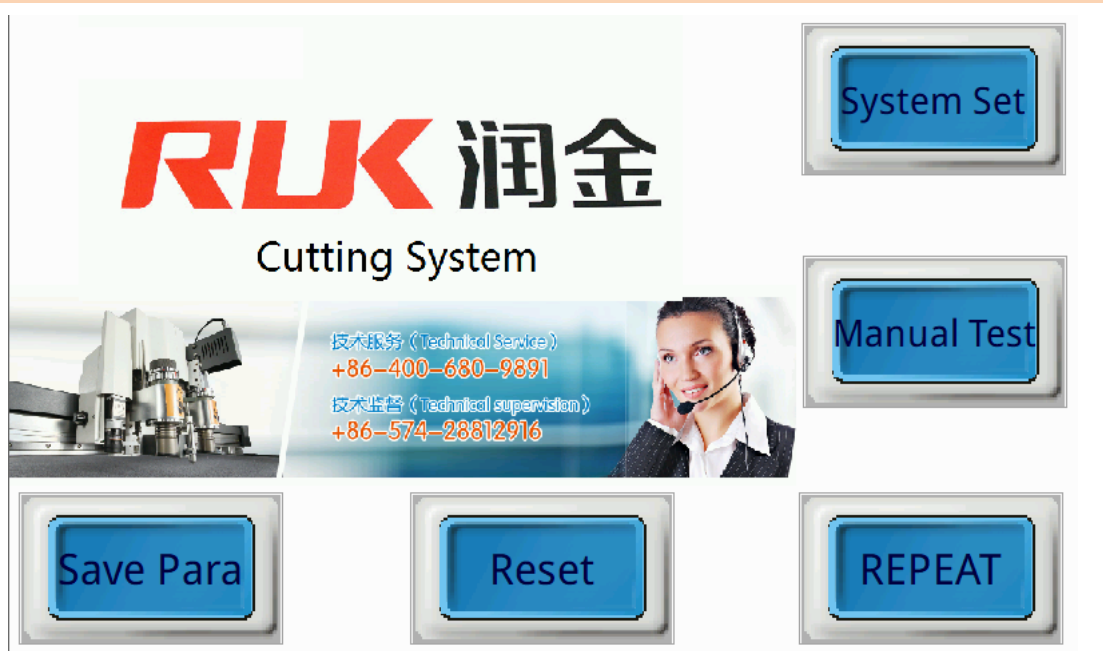

Figure 2-1

The following information is the screen parameters process description

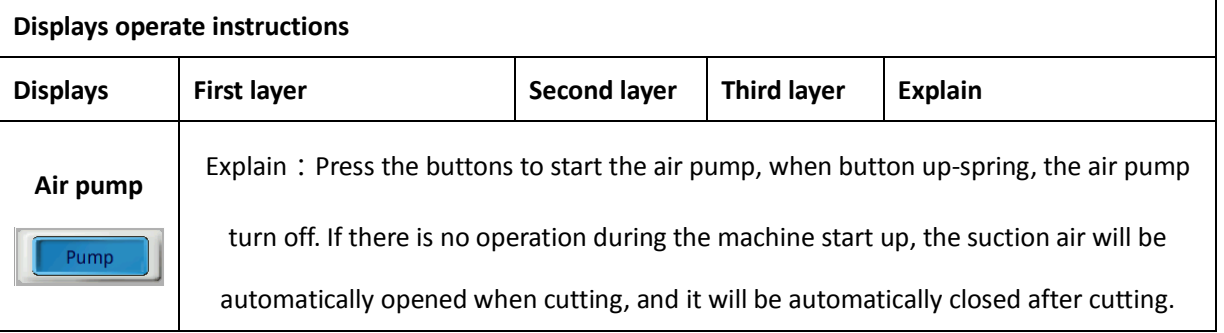

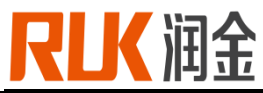

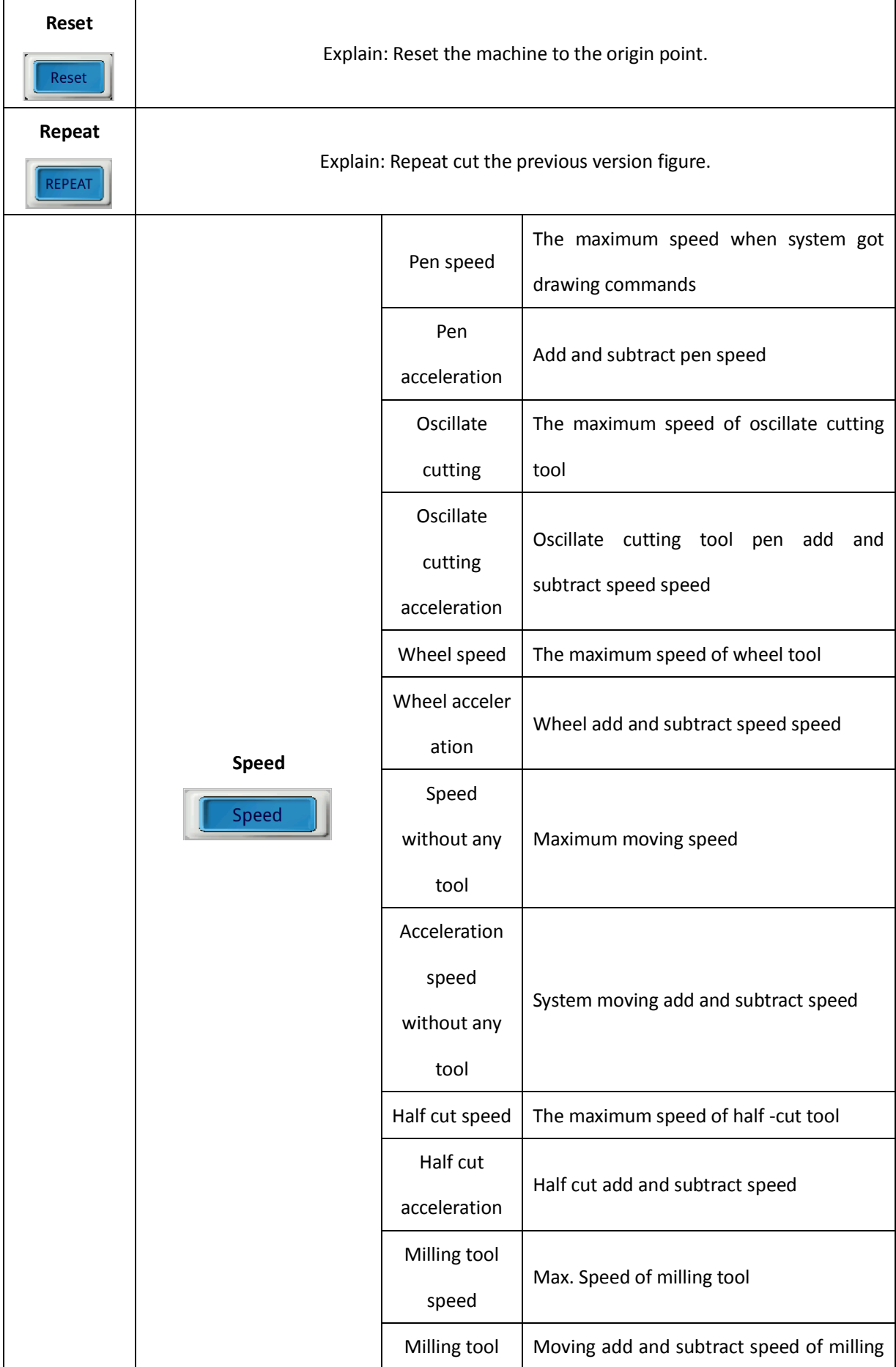

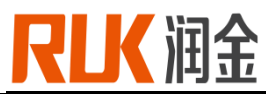

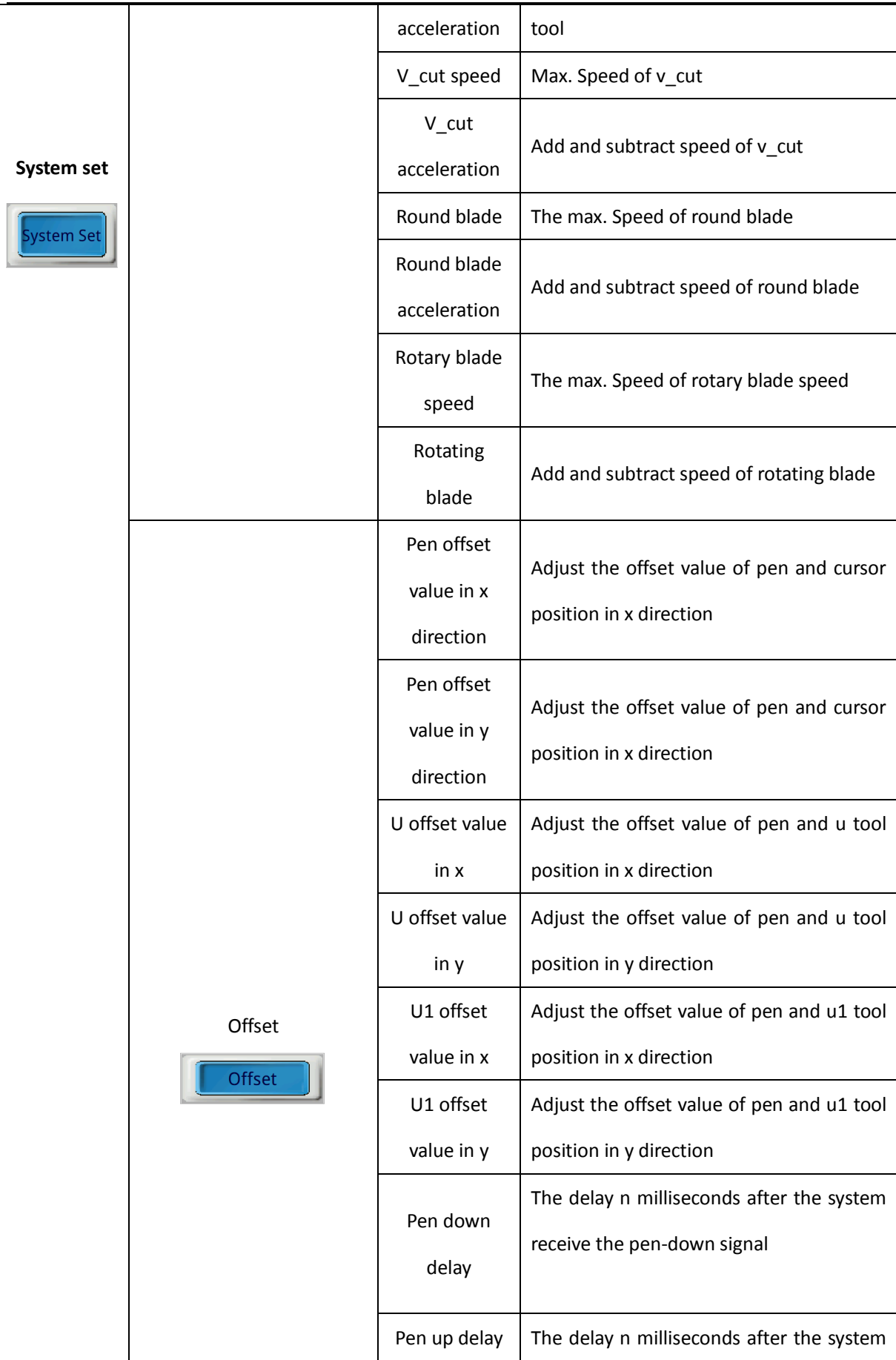

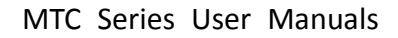

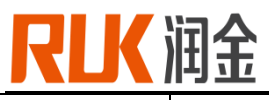

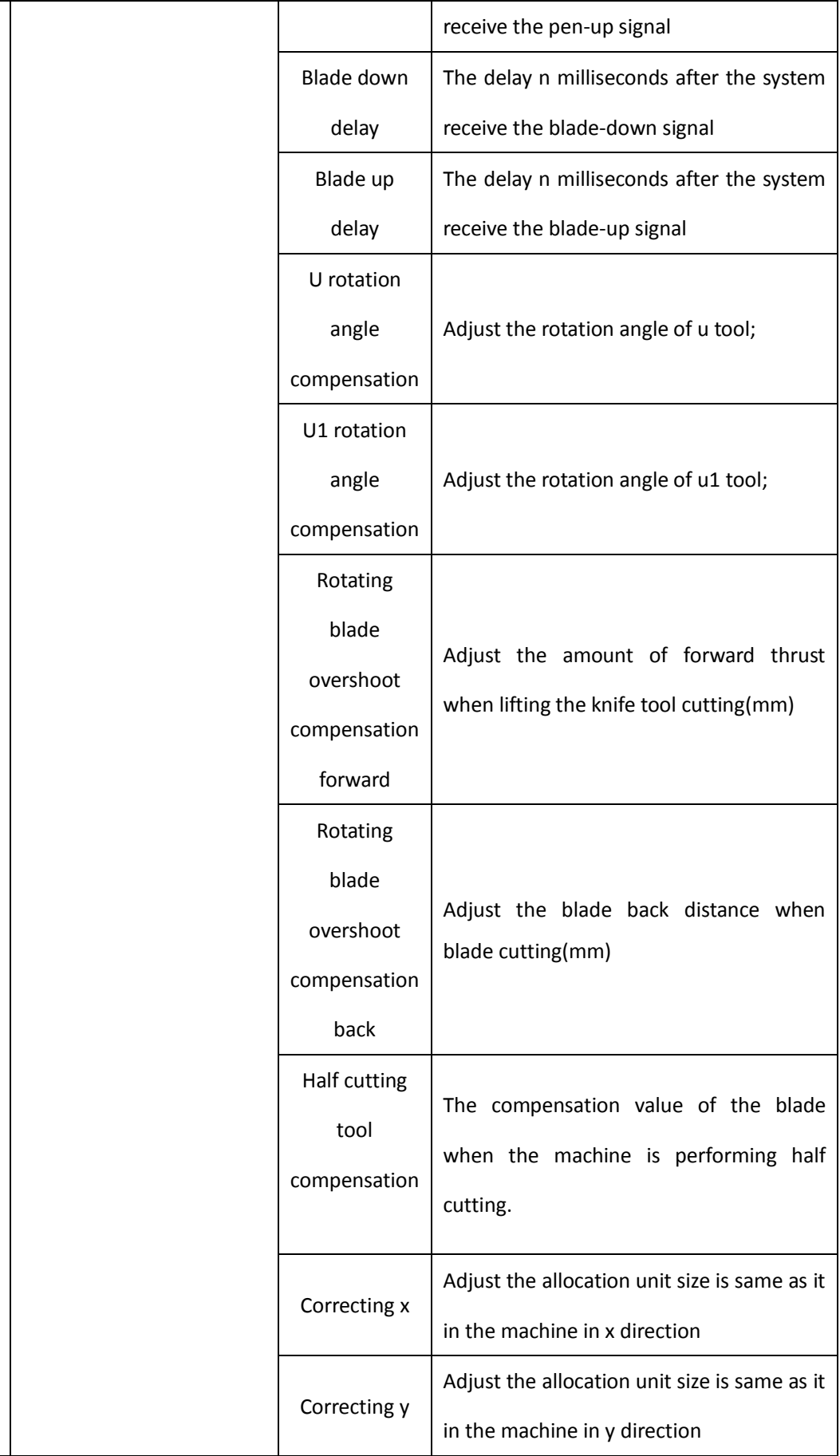

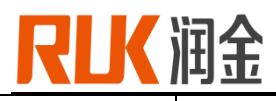

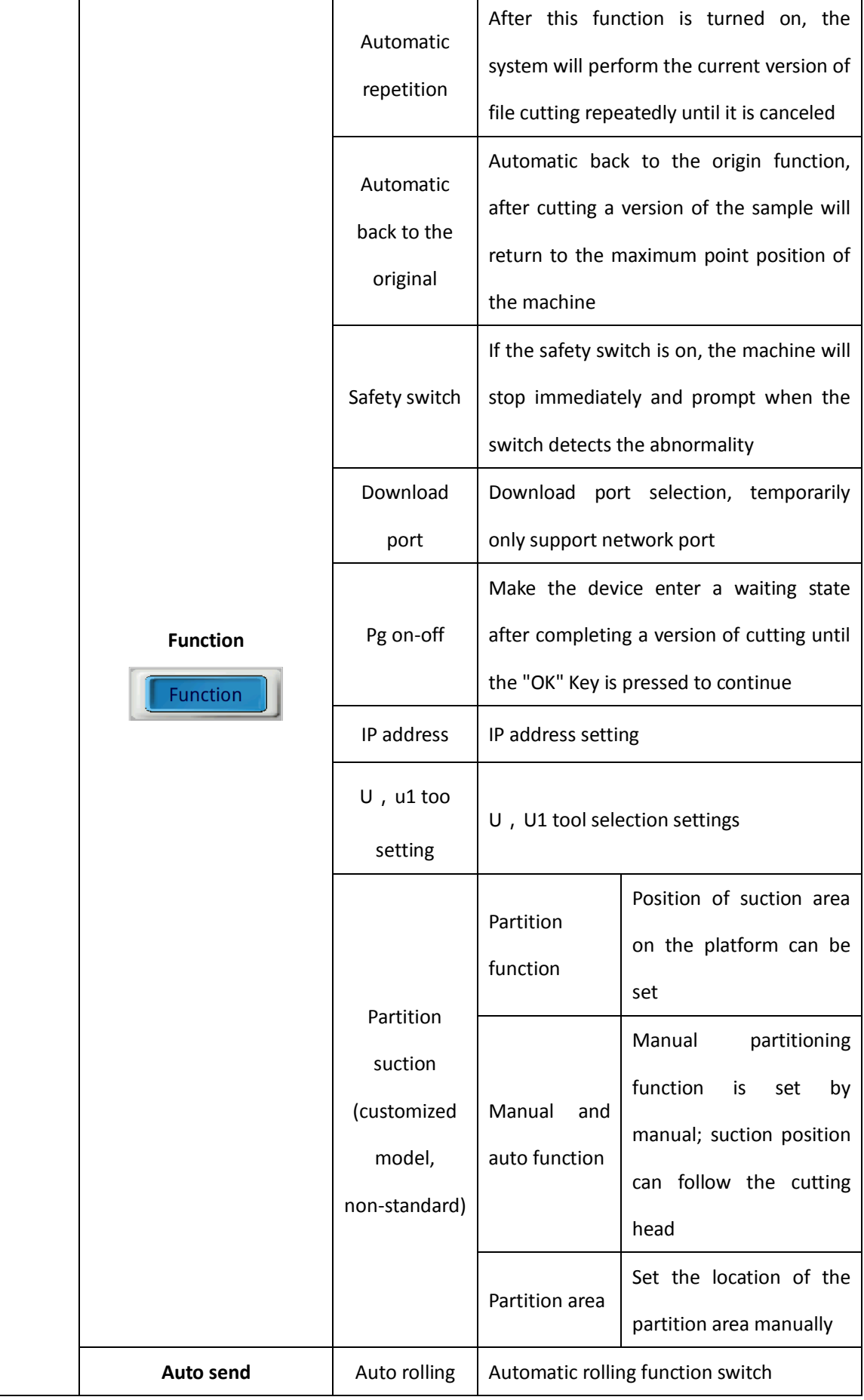

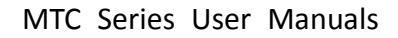

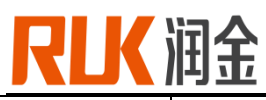

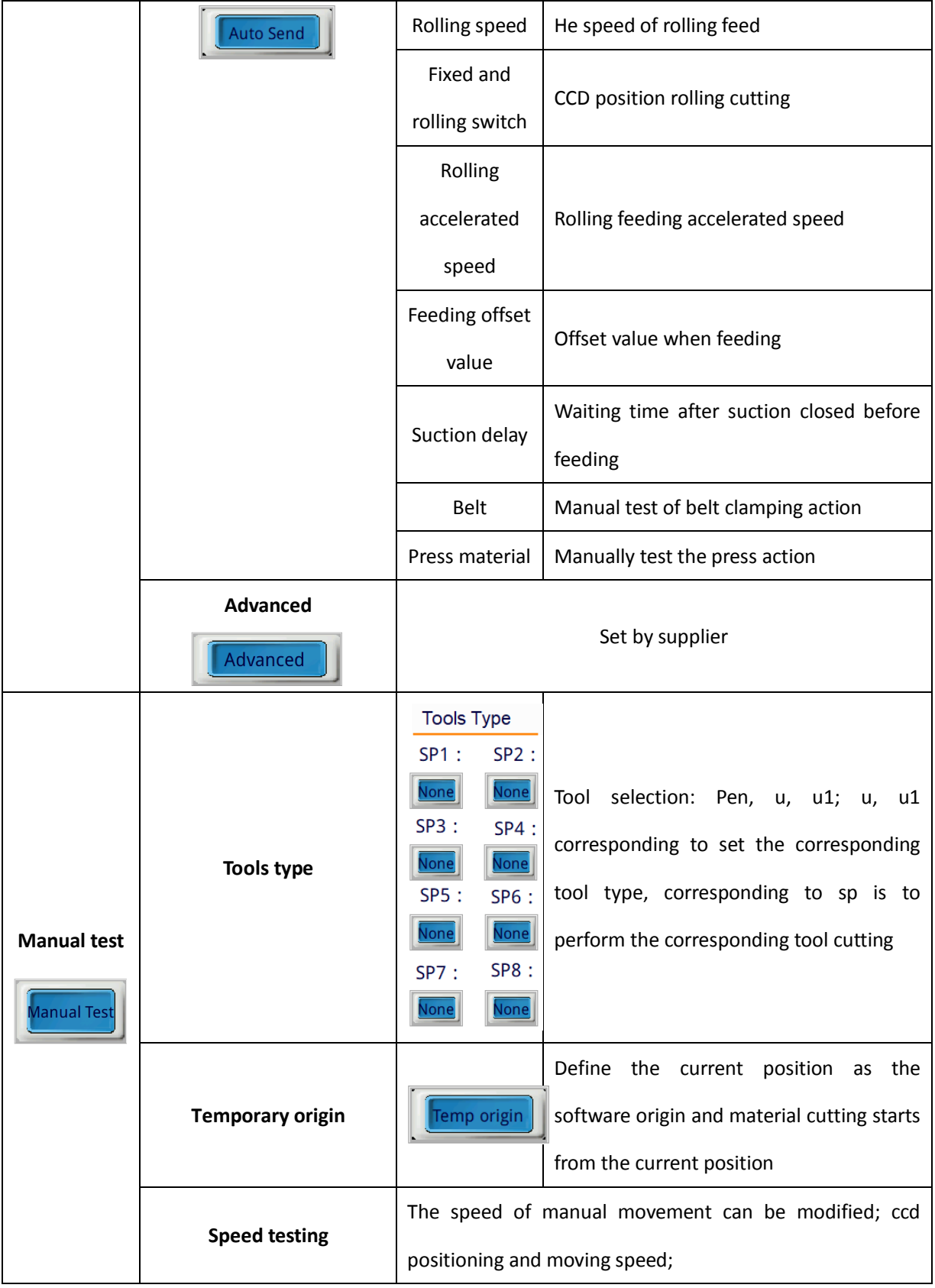

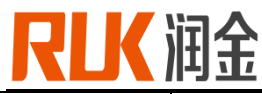

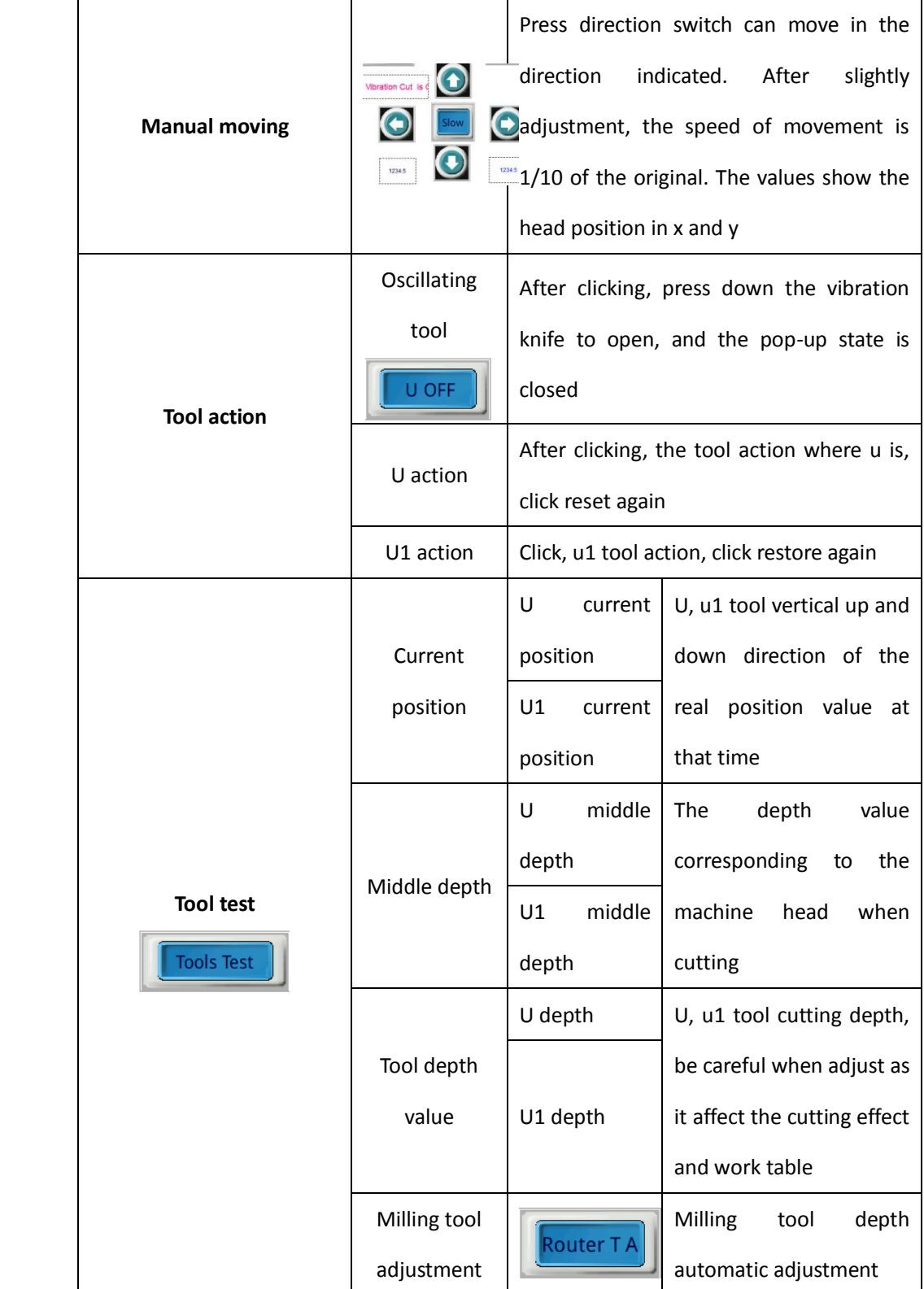

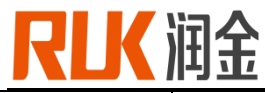

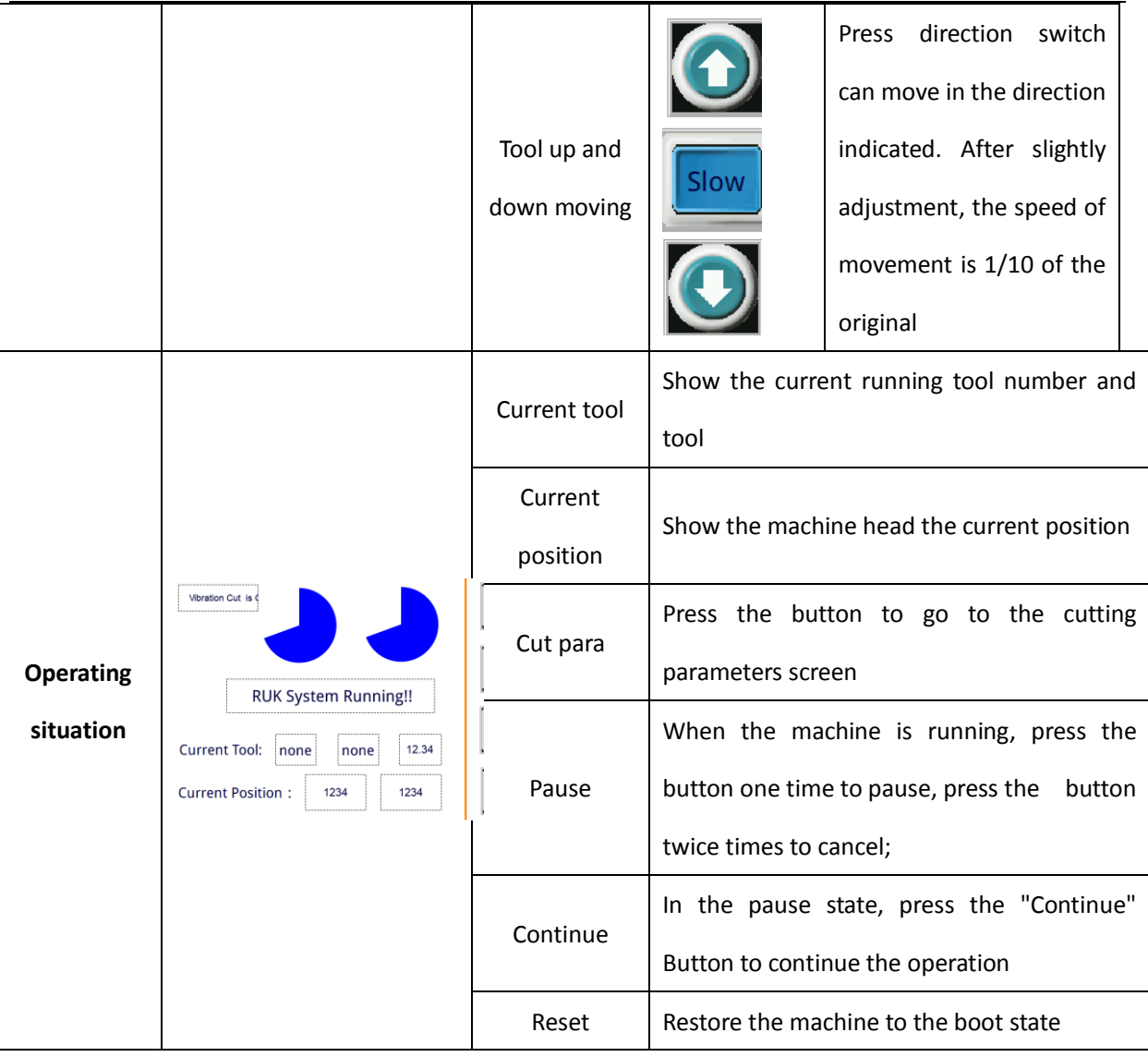

# **2-3 Operation sample**

- 1) Set tool type, there pen refer to SP1, U refer to SP2, U1 refer to SP3
- Click the "manual adjustment" button on the main interface and select the "tool testing" button.
- Set pen refer to SP1, U refer to SP2, U1 refer to SP3
- **•** Finished

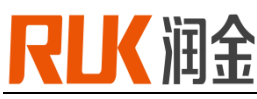

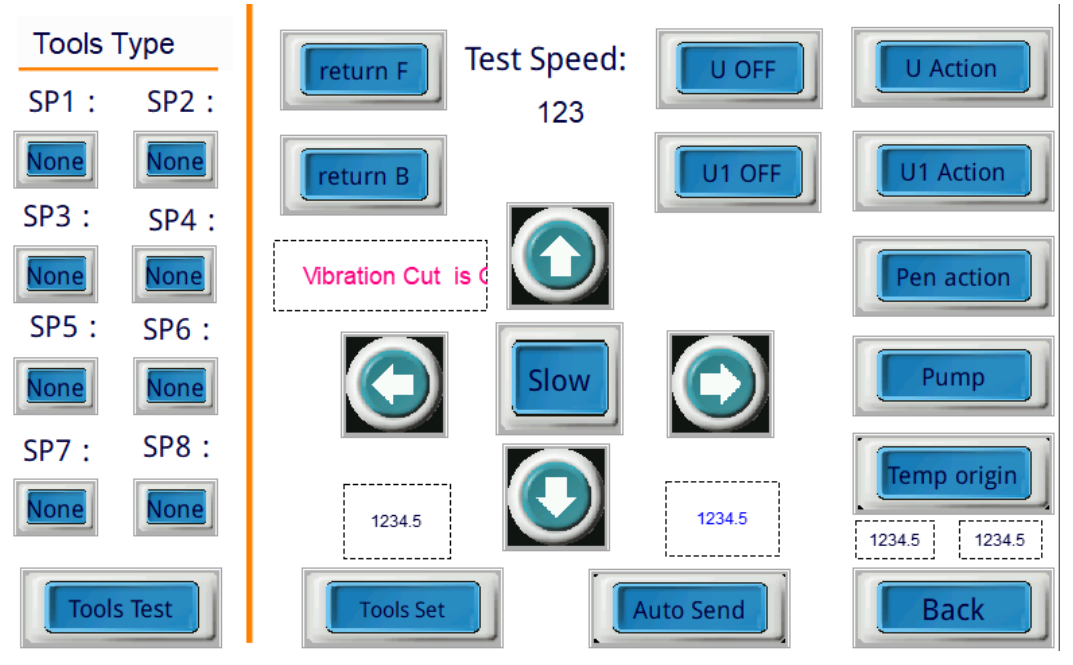

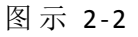

- 2) Acceleration setting (setting pen acceleration as an example)
- Click the "system setting" button on the main interface and click the "speed setting" button after the system setting interface appears
- In the speed setting interface, click the value on the right of "pen acceleration", and the system will pop up a number. After keyboard input "3000", press ENTER key;
- Click the "return" button to return to the main interface, and the pen acceleration setting is completed

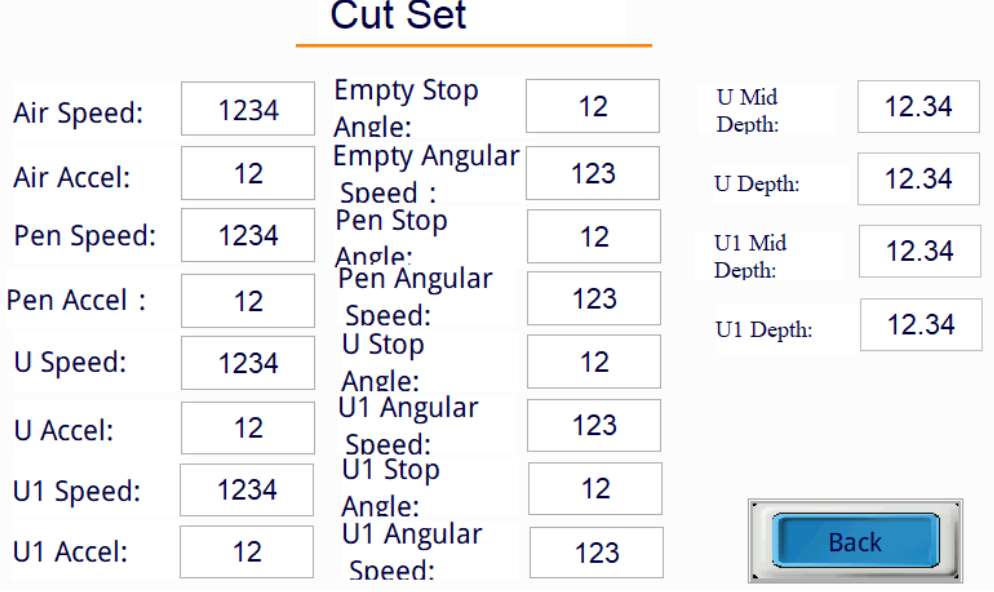

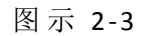

- 3) Set Ethernet port Ethernet Settings (for example, connecting to a local computer)
- Click "system Settings" on the main interface, and then click "function Settings" to appear the

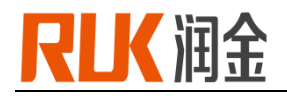

communication interface;

- Set download port selection to Ethernet
- Set the IP address. The current IP address of the local computer is "192.168.0.26", and the IP address of the device can be set as "192.168.0.250".
- Ethernet setting finished. (remark: no duplicate IP address)
- Restart after the setup is finished

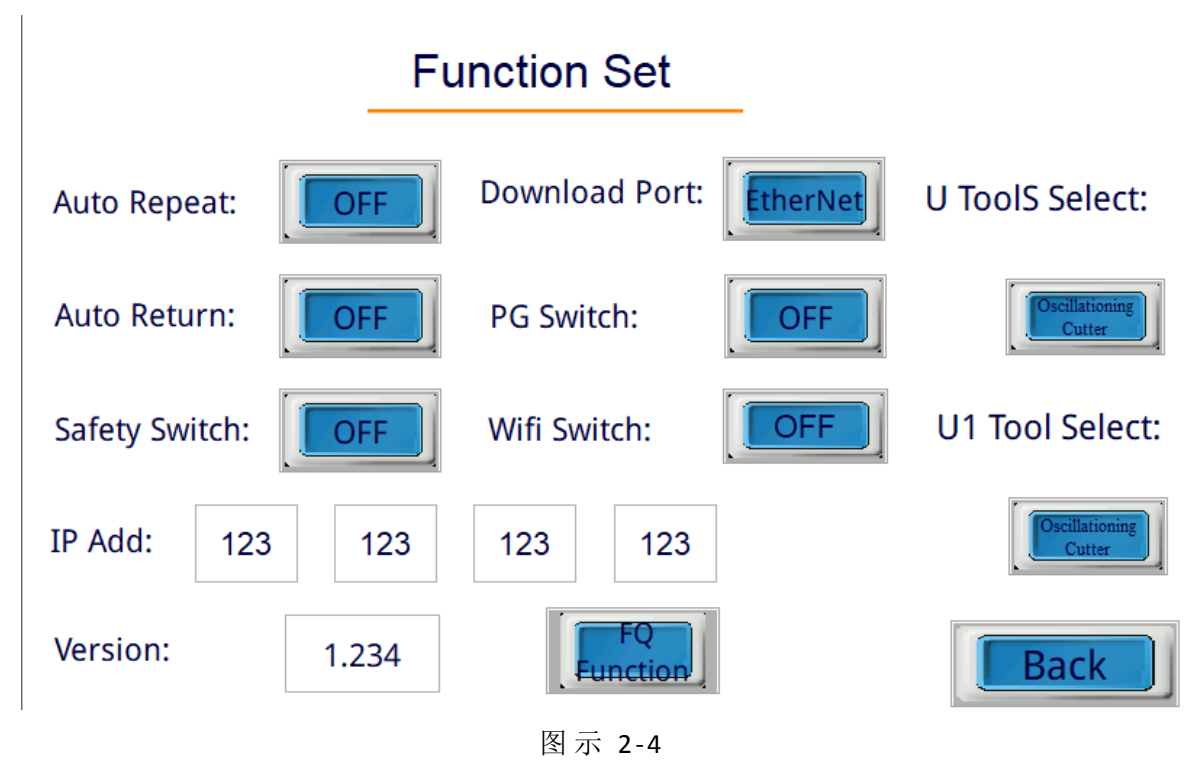

- 4) Locating temporary origin
- Click the "test" button in the main interface to bring up the test interface
- In the "test" interface, press "X-axis -/+" or "Y-axis +/-" to locate the origin. Click the "temporary origin" button to return to the main interface and the origin positioning is completed. Each output is cut with the newly defined origin (the cursor position of the head cross
- Remark: cancel the positioning, click the "reset" button on the main interface to cancel the temporary origin

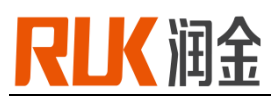

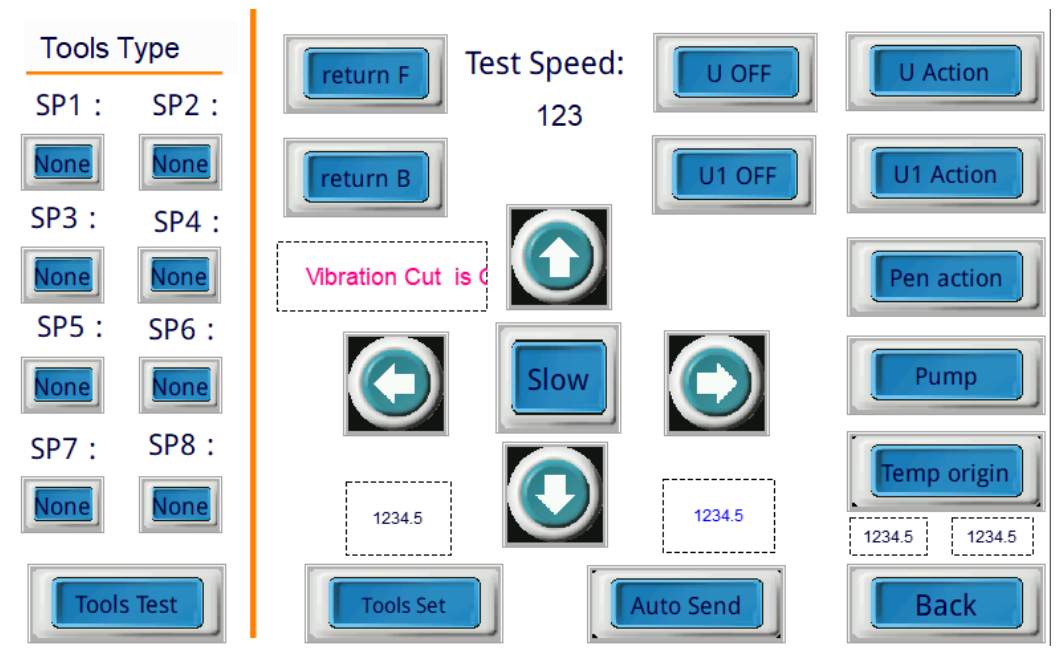

#### **2-4 Decode**

- When the system shows the words "program expired, please contact the manufacturer", it means the machine has expired. Please contact us.
- Start up and restart the machine. When entering the "runjin technology" screen, press the upper left corner of the touch screen. The screen will go to the decremented screen, ENTER the corresponding password and return - click ENTER of the initial screen of RUK

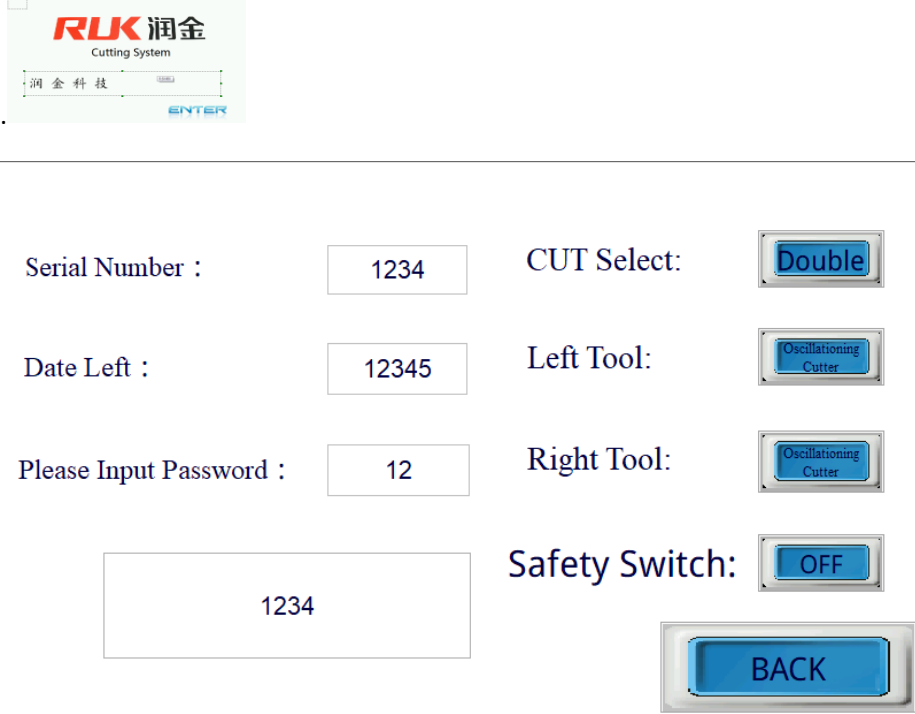

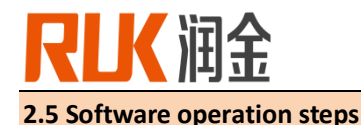

#### **2.5.1 open the software**

 To ensure that the cutting operation is completed, the need to open the following two software 1. Drawing software: rukdesign, function for the cutting of the surface processing, the use of the choice of the head, etc., the surface format must be required for the PLT, as shown below

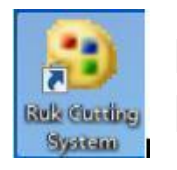

2. Transfer software: RUK Cutting System, function for cutting mode conversion, positioning cutting mark (mark) point selection, the current use of the two models LO\_LK (positioning cutting) & SP Hard Split (non-positioning cutting)

Note: Before the job, select "Cut Software" in "Transfer Software" and then proceed to "Drawing Software".

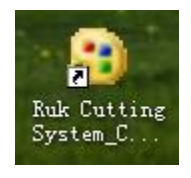

1. The picture is opened in drawing software after processing is finished, as shown below

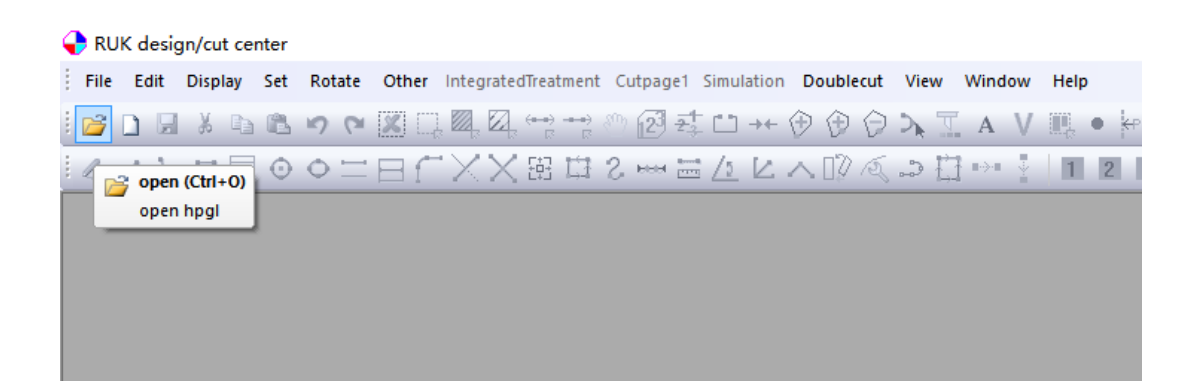

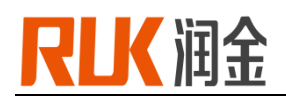

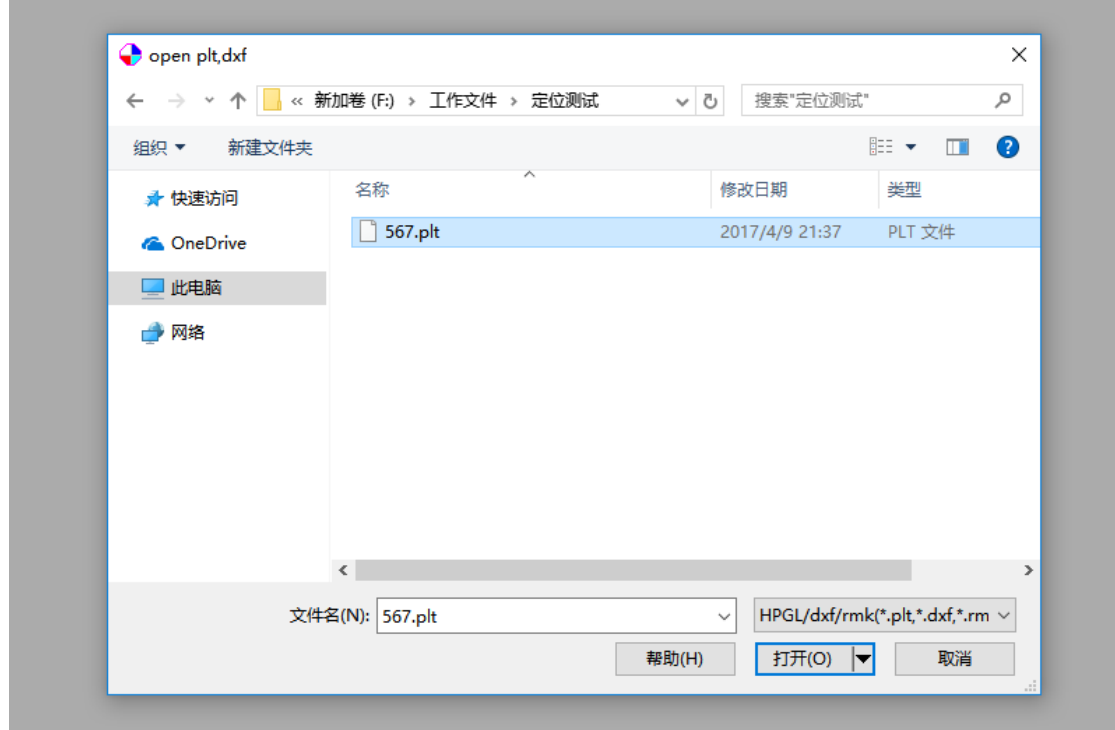

Find the file you want to cut and click "open", will pop up the following dialog box:

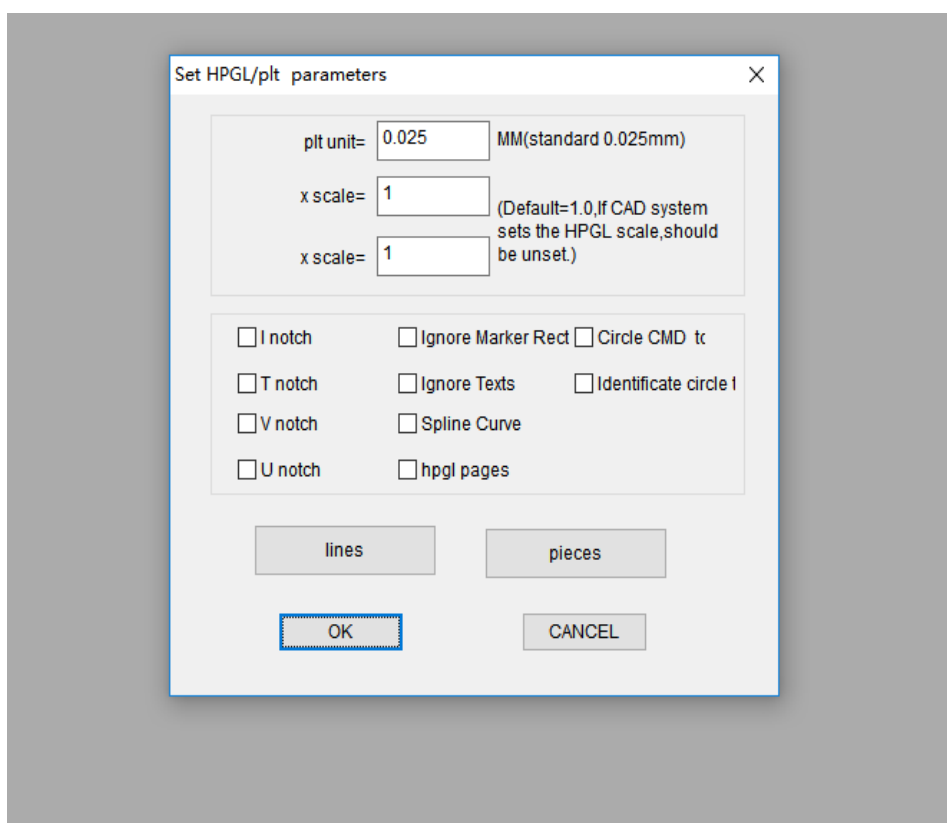

Click "OK" here, no need to make any changes.

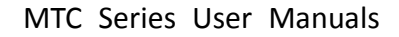

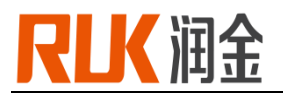

2. Determine whether the orientation of the image on the table is the same as the direction of the image in the software

The direction of the machine table is "X", the left and right direction is "Y", the computer software landscape is "X", the vertical is "Y", the software as follows:

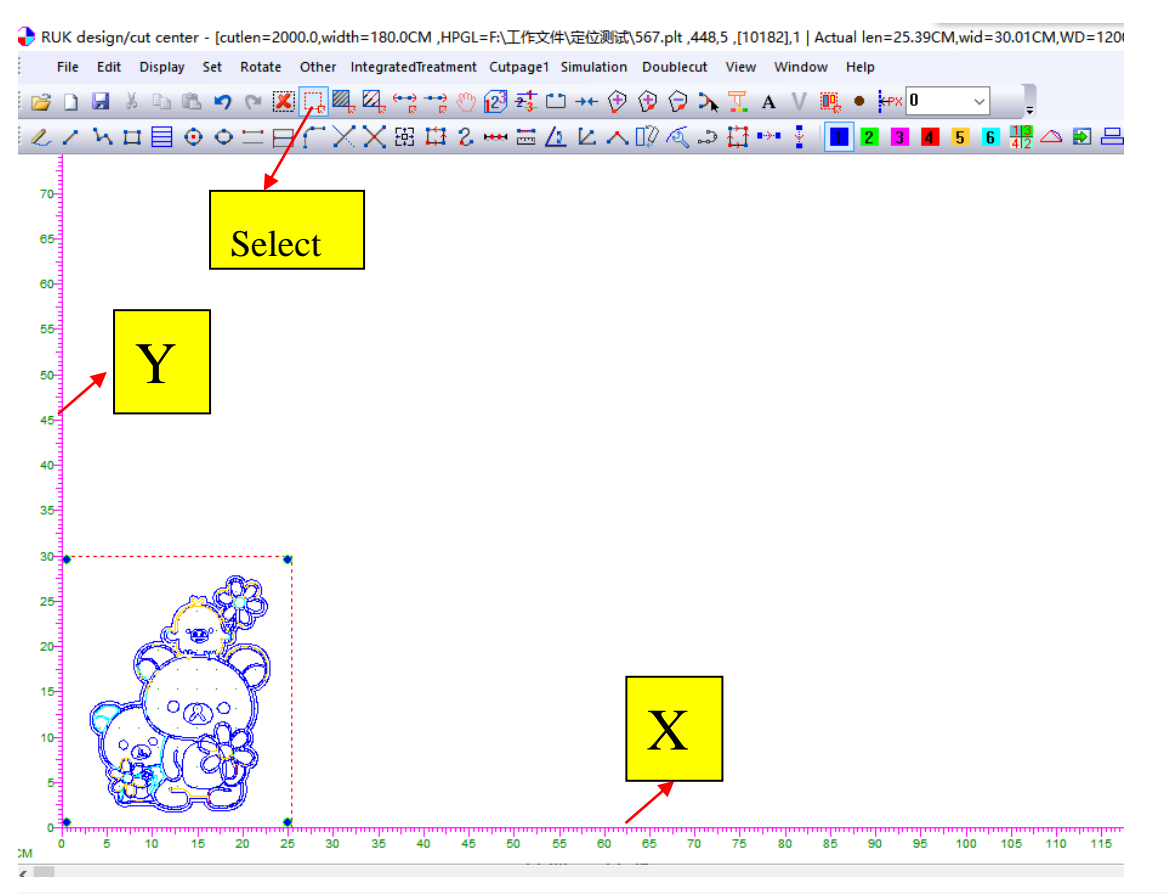

If the direction is inconsistent, click on the "box selection", select the graphics, and then right-click the mouse, as shown below

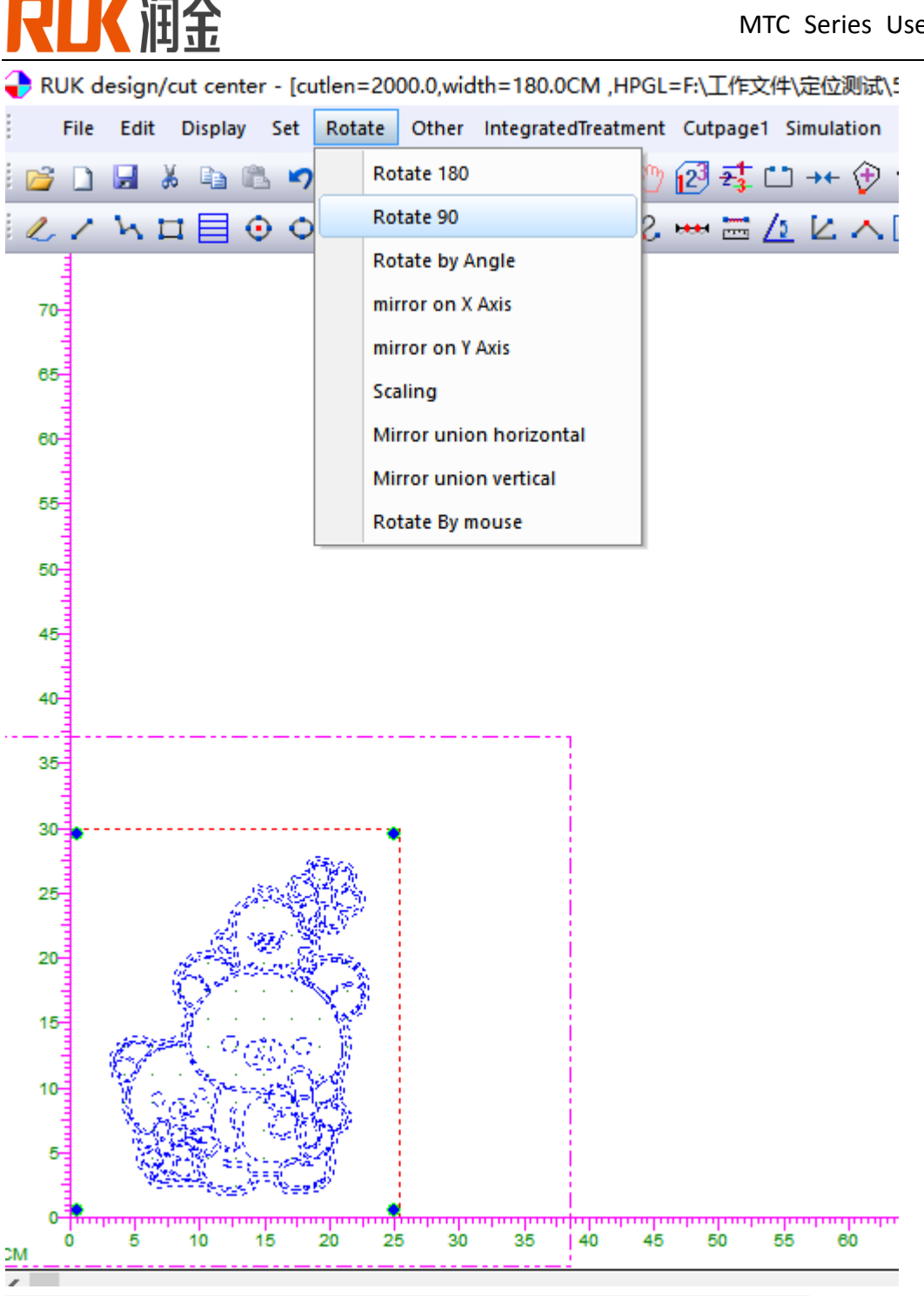

Figure can be rotated 180 degrees or 90 degrees, until the direction is consistent;

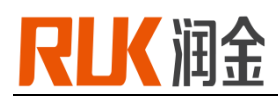

#### ◆ RUK design/cut center - [cutlen=2000.0,width=180.0CM ,HPGL=F:\工作文件\定位测试\123.PLT ,478,0 ,[10352],1 | Actual len=25.39CM,wid=30.01C... Г File Edit Display Set Rotate Other IntegratedTreatment Cutpage1 Simulation Doublecut View Window Help **|U / \_ L d E ⊙ O 二日 ( X X B は 2 ~ = <u>/ L</u> L v ID Q → { + + } || | 2 3 || 5 6 #** 4 D B B process data 8 in 1  $\times$ 18 □ 1.del duplicated line/point ○ 2.curve smooth parameters  $16<sup>h</sup>$  $14^{1}$ max difference= 0.002  $CM(0.001 \ge 0.02)$ max line len= 100  $CM(0.5 \rightarrow 150.0)$ □ 3.curve optimiz max polyline len=  $|_{0.3}$  $12 CM(0.3 > 5.0)$ min angle= 165 degree(150 -> 170)  $10<sub>1</sub>$ 4.set all pieces to upper-right corner clockwise divided len=  $\vert$  0.1  $CM(0.1 - 0.9)$  $\overline{8}$ 5.auto sort cut order **CM**  $cut region = 20$ max optimiz difference= 0.005  $CM(0.001 \ge 0.01)$  $\ddot{\theta}$ □ 6.Delete interior line/points within piece by distance= 0.1 **CM** max curve difference= 0.03  $CM(0.01 \rightarrow 0.07)$ 7.DEL isolated point  $\overline{2}$  $\overline{0}$  $Y = 0.1$ ○ 8. move marker to position  $X = \begin{bmatrix} 0.1 \end{bmatrix}$ **CM** ŧ CANCEL **OK** cм  $\langle$ ready CAP NI

#### 3. Click the "Integrated Treatment " button, as shown in the following figure:

Tick the two options as shown in the picture, click OK

#### 4. Click "Other", select "Auto Recognize Punch", as shown below

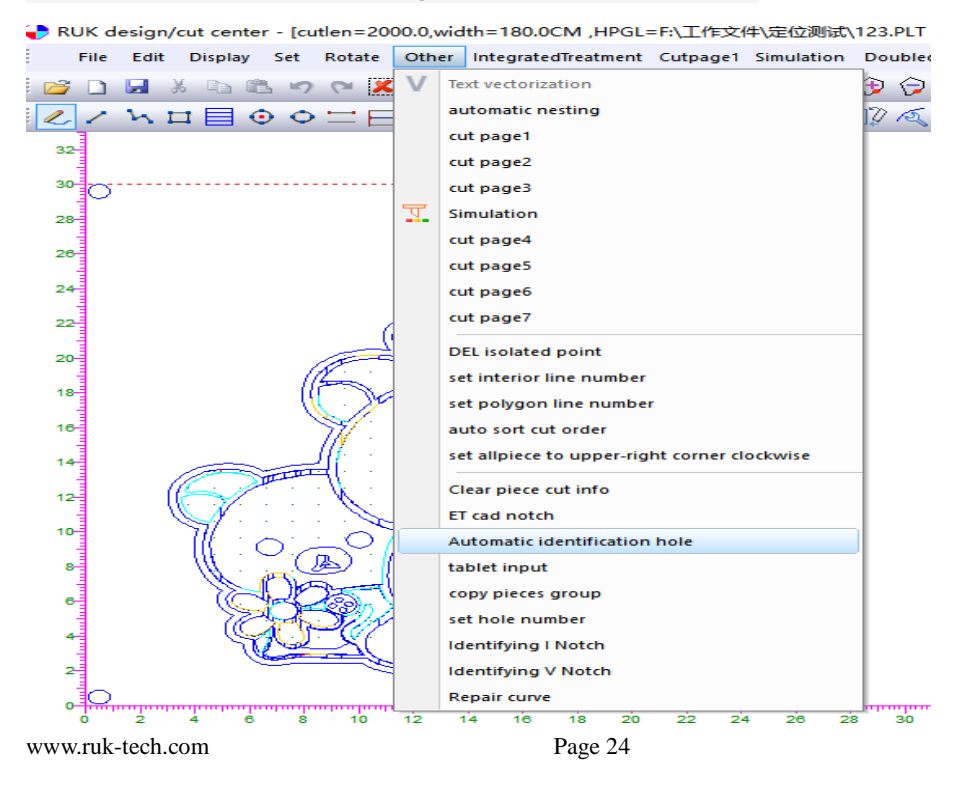

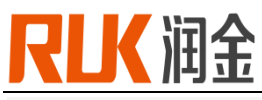

After punching recognition is completed, as shown below

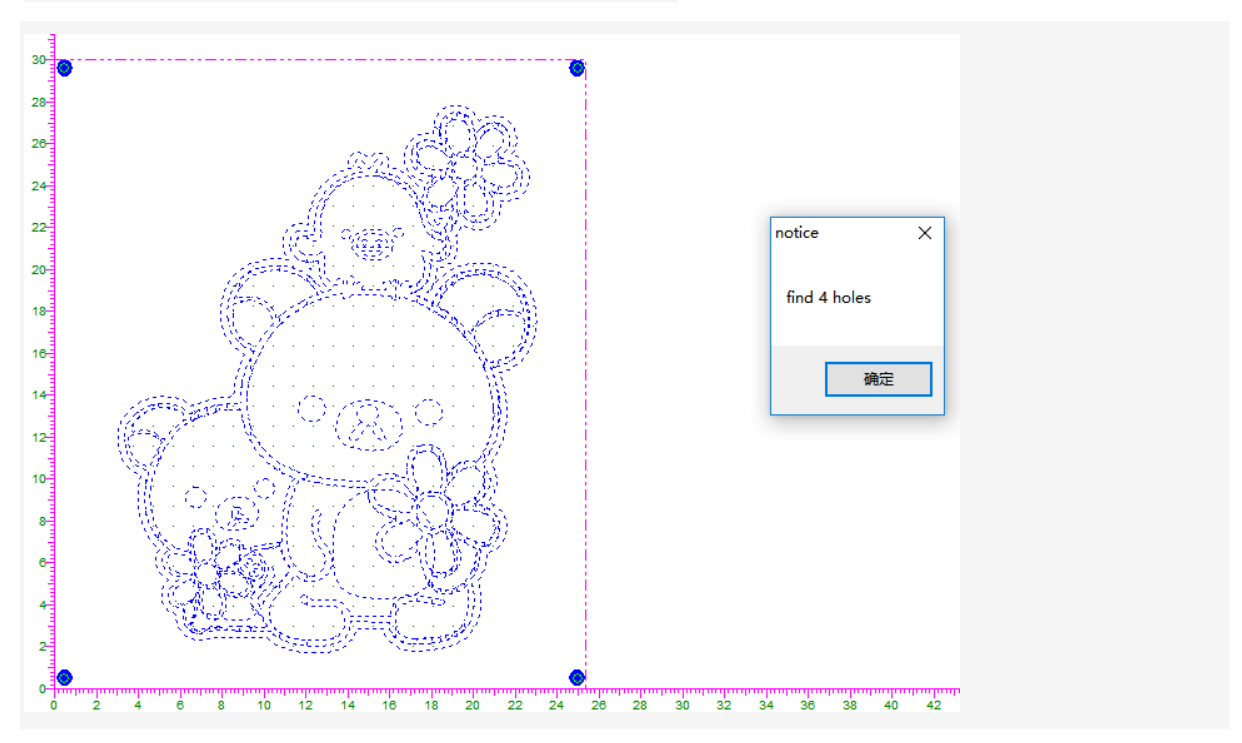

#### 5. Change the line number

Select the tool, click on the need to use the tool, such as the machine operation screen SP1: U, SP2: U1, if you need U1 tool cut, click on the software "2", and frame the need to process the surface, then the line will change For the green, that is, the software "2" and the screen SP2 tool number is the corresponding, as shown below

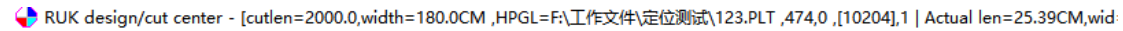

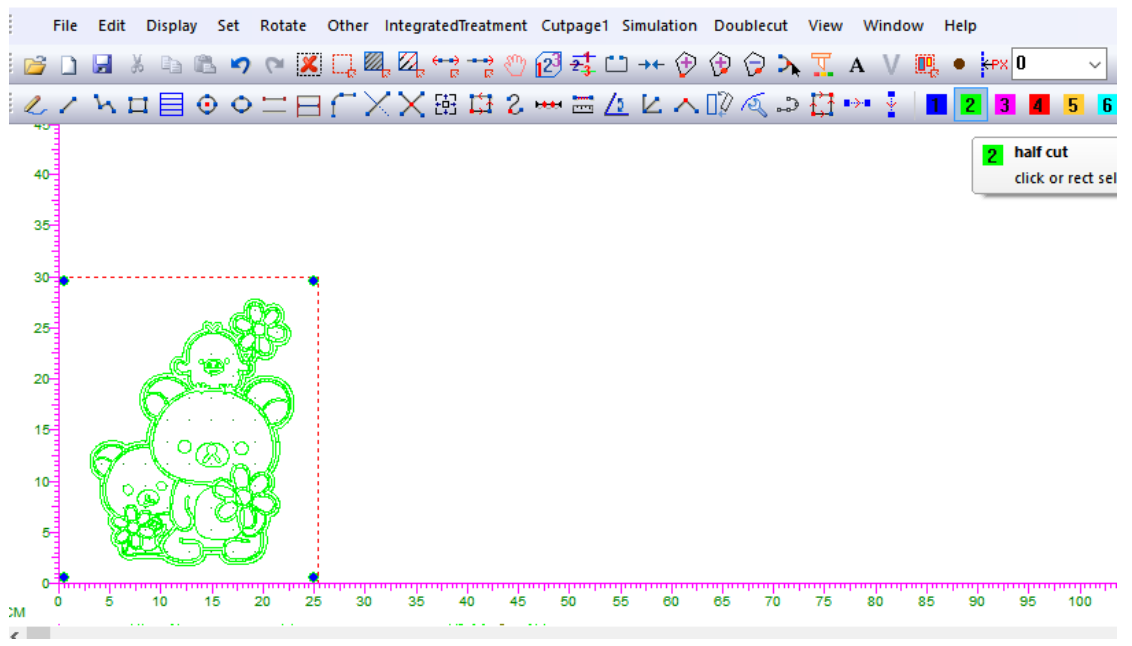

6. After confirming the above steps, click "Cut the first page" and click "OK" in the pop-up dialog box.

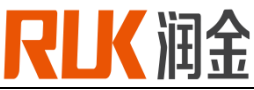

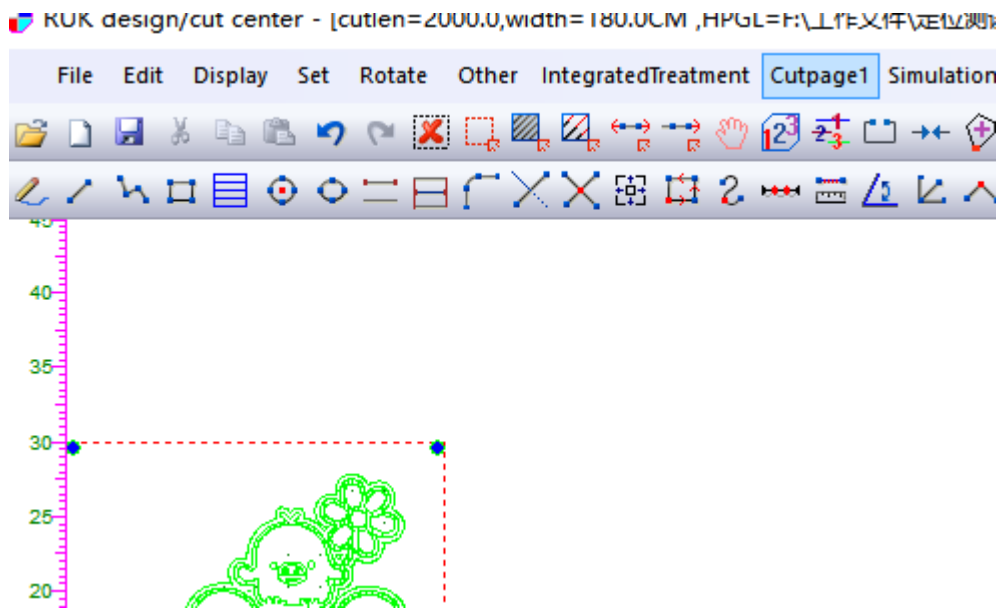

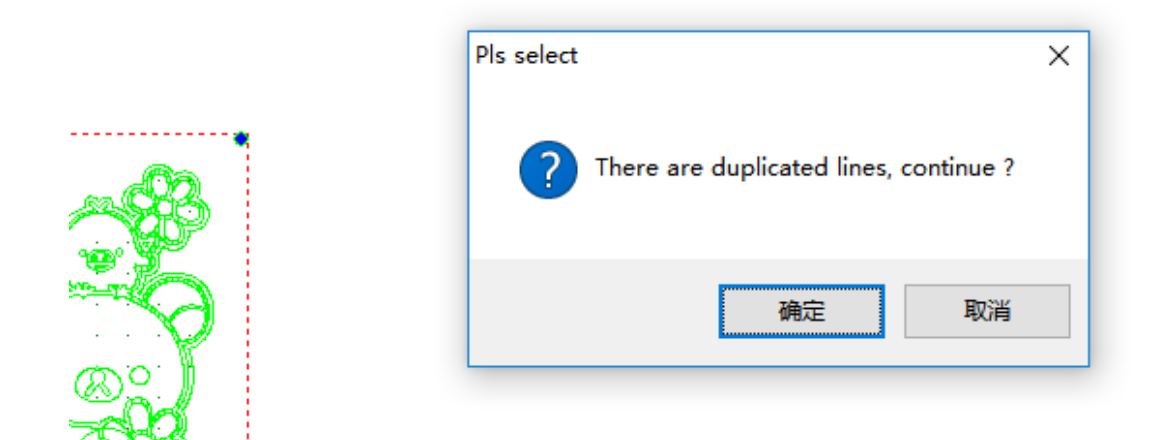

2.5.2 Transmission software

1. Mode selection, cutting mode has two items: positioning cutting & non-positioning cutting, select the mode and click Save, the following describes the mode selection: a. Will "stop" in the figure, click to "continue", as shown below:

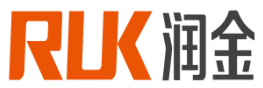

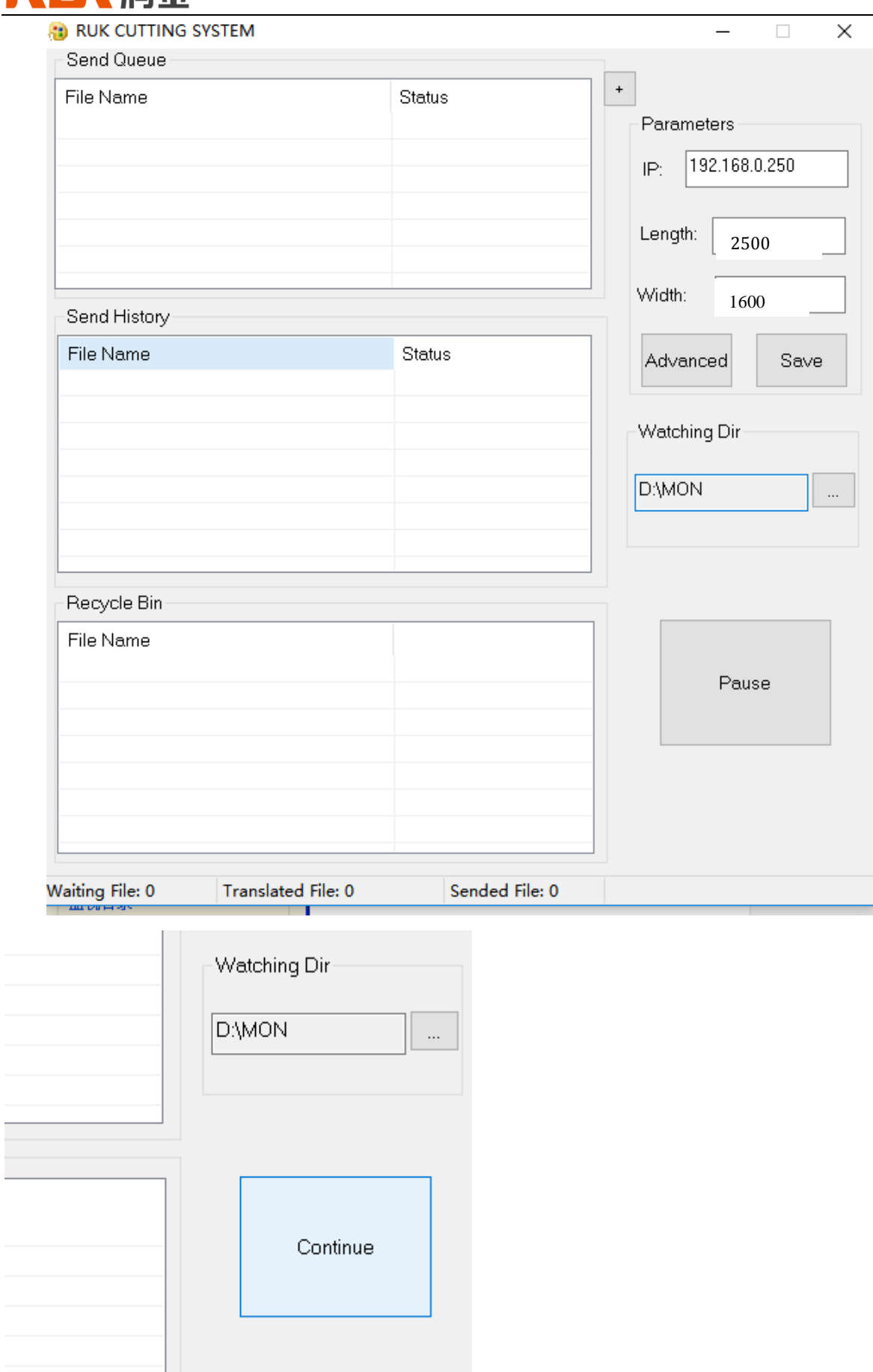

www.ruk-tech.com Page 27 b. Click "Advanced Settings" to enter the following interface, you can select the mode, after selection,

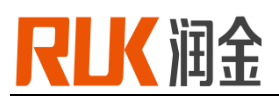

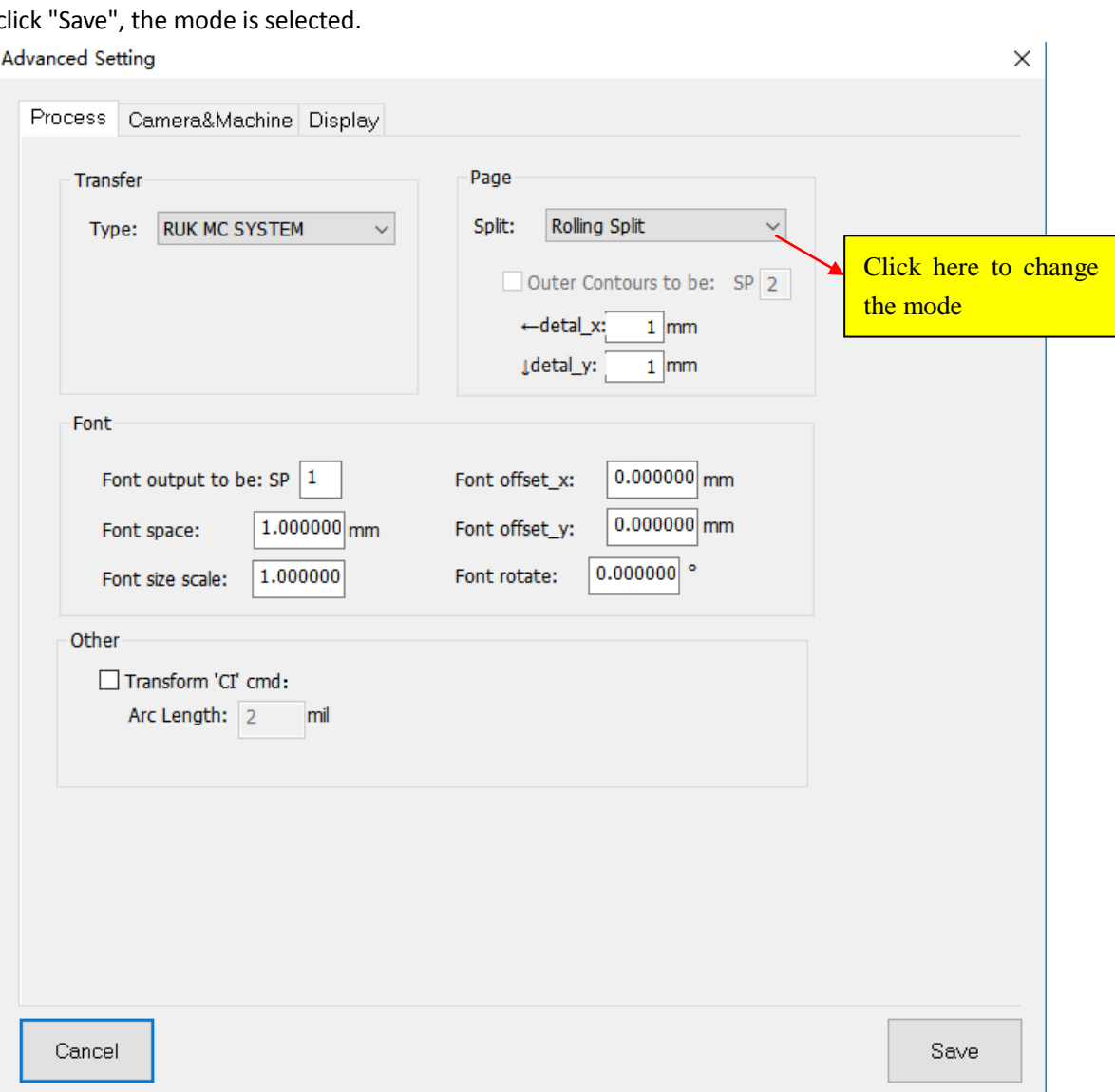

Here are two modes

1. Non-positioning cutting, belonging to the coordinate cutting, according to the drawing software coordinates of the corresponding table surface coordinate cutting operations; can be used for processing the monochrome material without drawing and cutting.

This mode works when making sure that three points:

A. The transfer software displays the "Stop" interface

B. In the advanced settings, change the mode not to "CCD positioning cut".

C. The machine is in the main interface

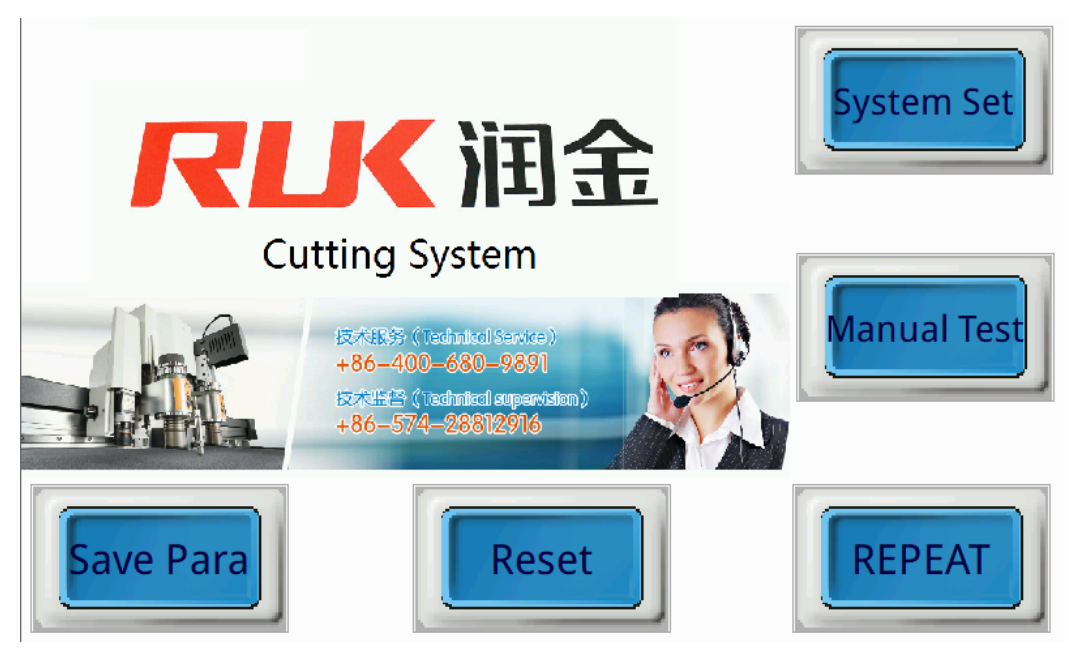

# 2. Position the cutting mode operation

A. On the drawing software, click on the "cut the first page" to confirm the output, on the transfer software, click "Continue", as shown below, jump to the mark selection screen

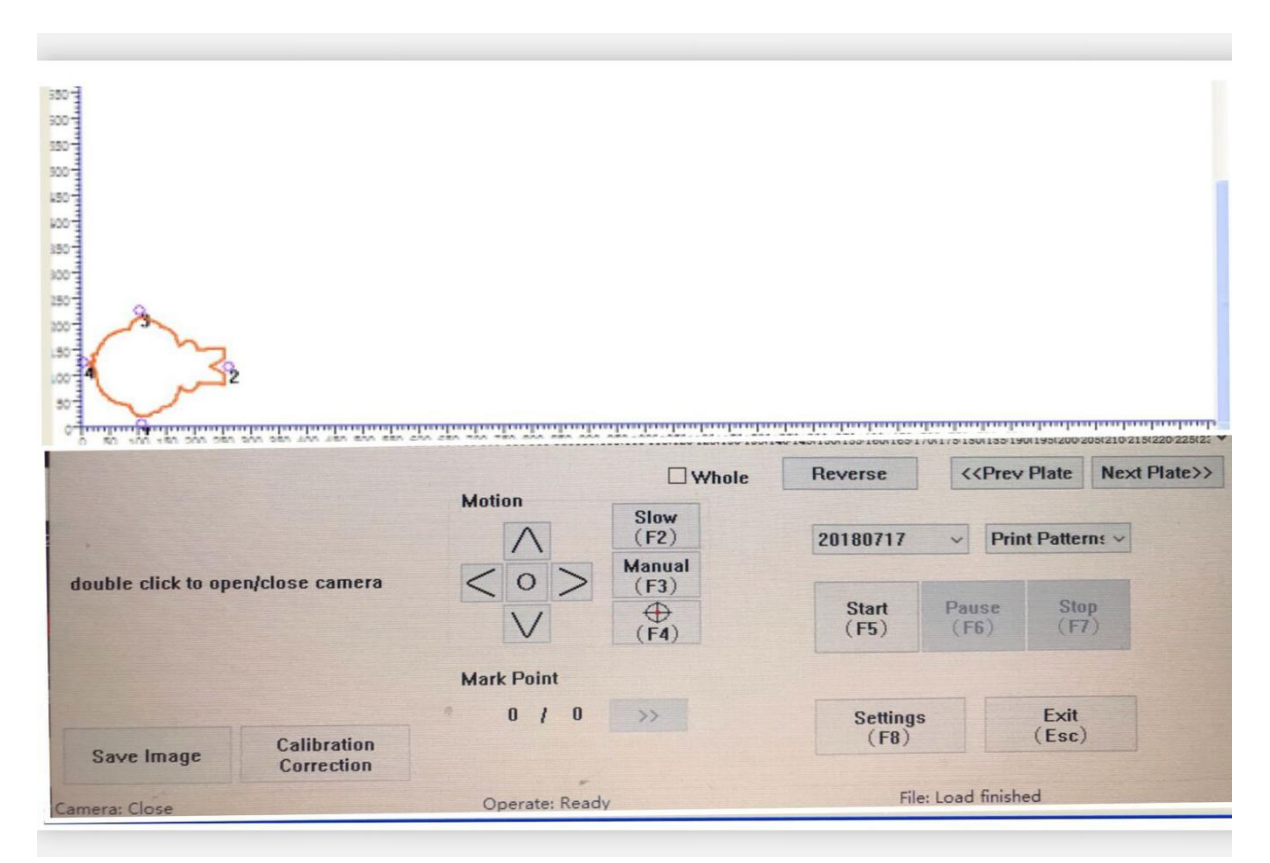

B.Double click on the camera to open the camera, move the camera so that the first mark point appears in the lens, click "Start" to automatically read mark point, after reading the machine will automatically cut;

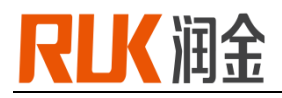

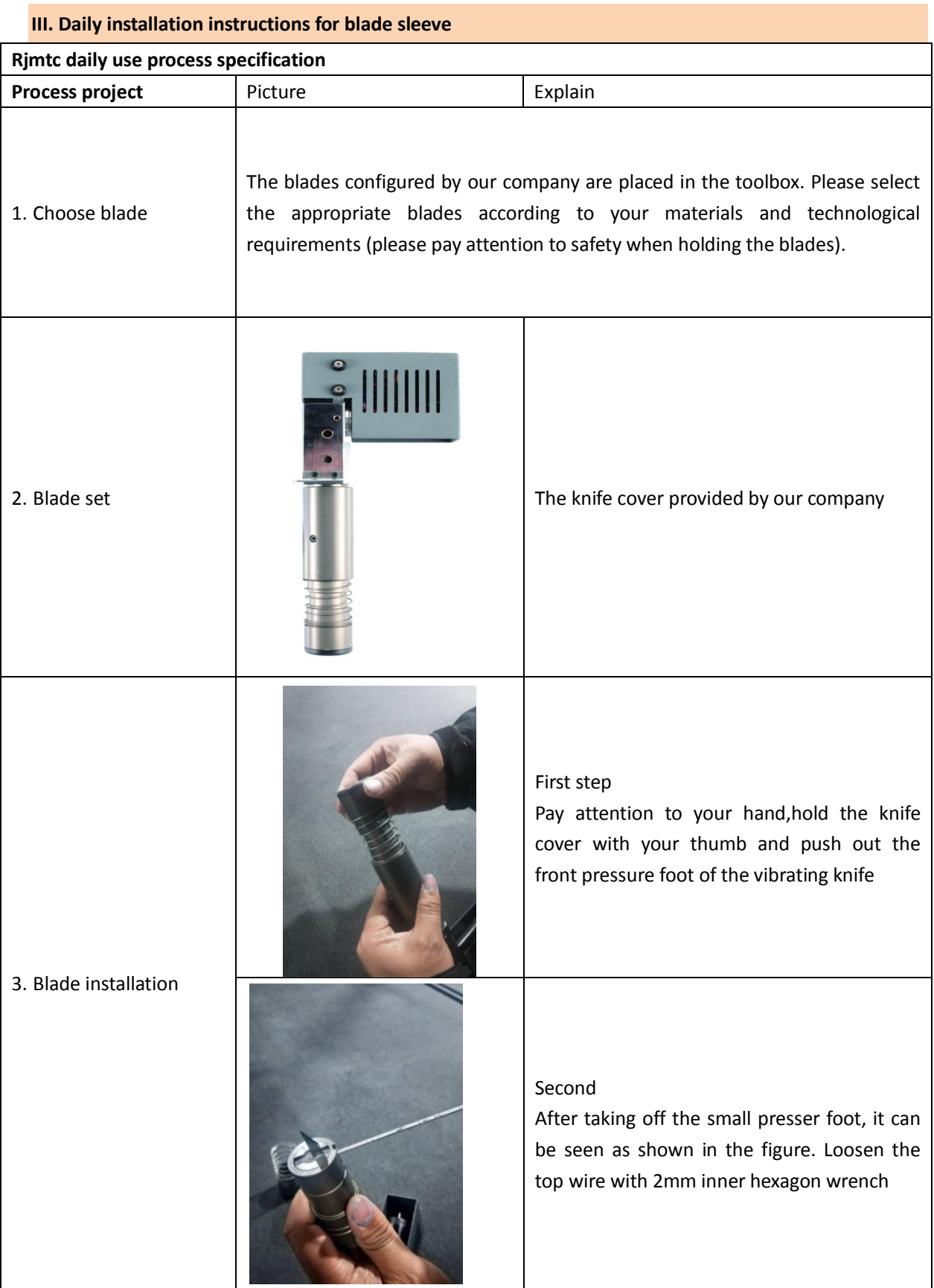

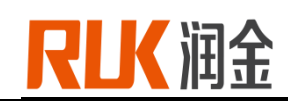

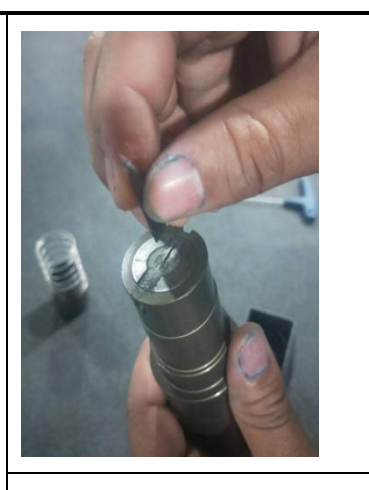

Third:

Select the required blade, pay attention to the knife gesture, the tip is in the center of the circle, the blade is outwards, the internal gap is aligned in a line, the knife into(install upside down, easy to appear disorderly cut phenomenon, cutting effect is bad)

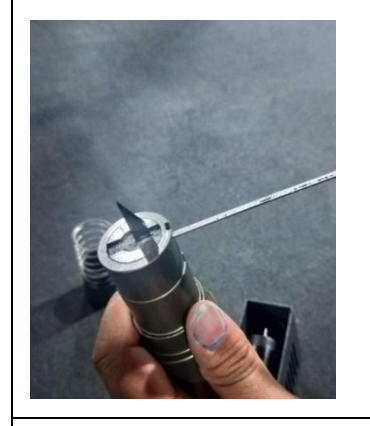

# Forth

Install the blade to the bottom, adjust the notched round head and chuck to the level, and finally tighten the hexagon socket. (the knife is not installed in the end, the depth of the knife changes greatly, and the cutting effect will be bad)

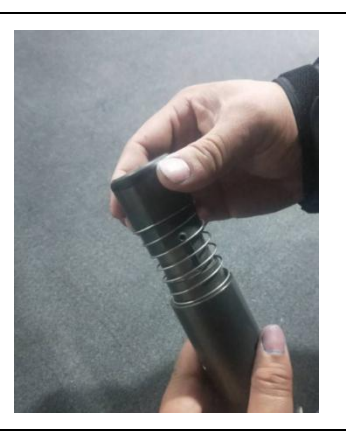

Install the foot, pay attention to the gesture as shown in the figure, take the foot, pin and the following slot alignment installation

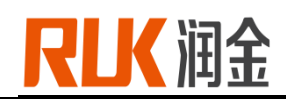

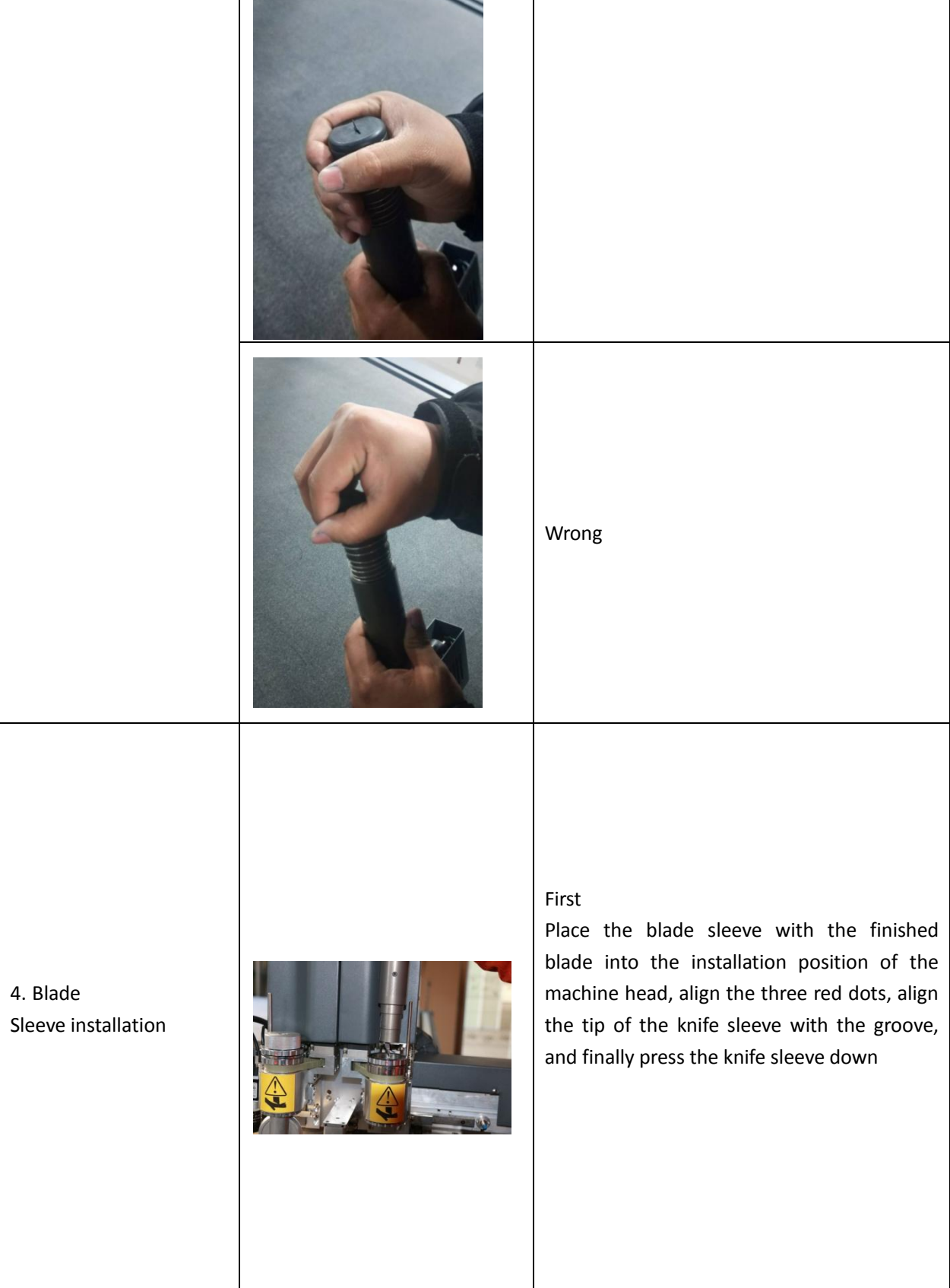

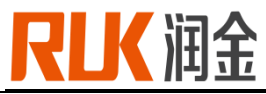

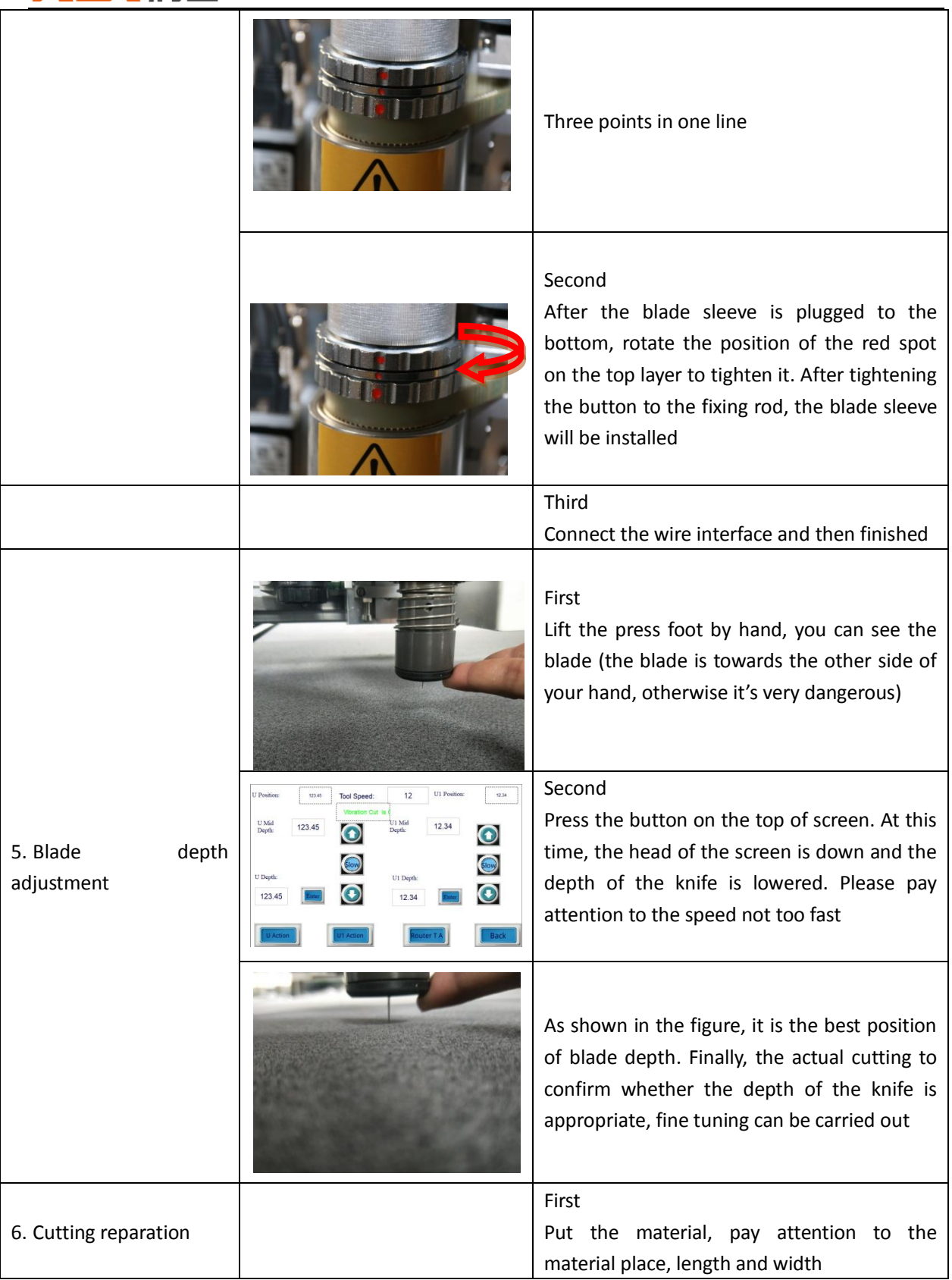

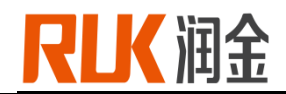

Second

After put the material, set origin point, and then send the file to cut

#### **IV. User notice**

- Power specification: 220v/380V±10%/50hz, ground wire must be installed to prevent static electricity
- The packaged CNC cutting system should avoid large vibration and collision during transportation.
- Keep the equipment table clean, clean machine table regularly;
- The air compressor needs to discharge water every day;
- Do not press the rails and beams on both sides of the equipment table to avoid damage to the rails;
- Do not place scissors on the cutting table to avoid touching the machine head when starting the machine;
- Plug and unplug plug, cable should unplug the plug body and unplug, do not plug and unplug when power is not off;
- In case of movement obstruction or other abnormal conditions, please cut off the power immediately and do not use it again. Please contact the supplier immediately.
- Any person using this cnc cutting system must meet the following conditions
	- Over 18 years old

-Operator need be trained by RUK

-Pls read this manual before you operate the machine

Safety precautions: the trainee operator must be accompanied by experienced personnel to operate the machine

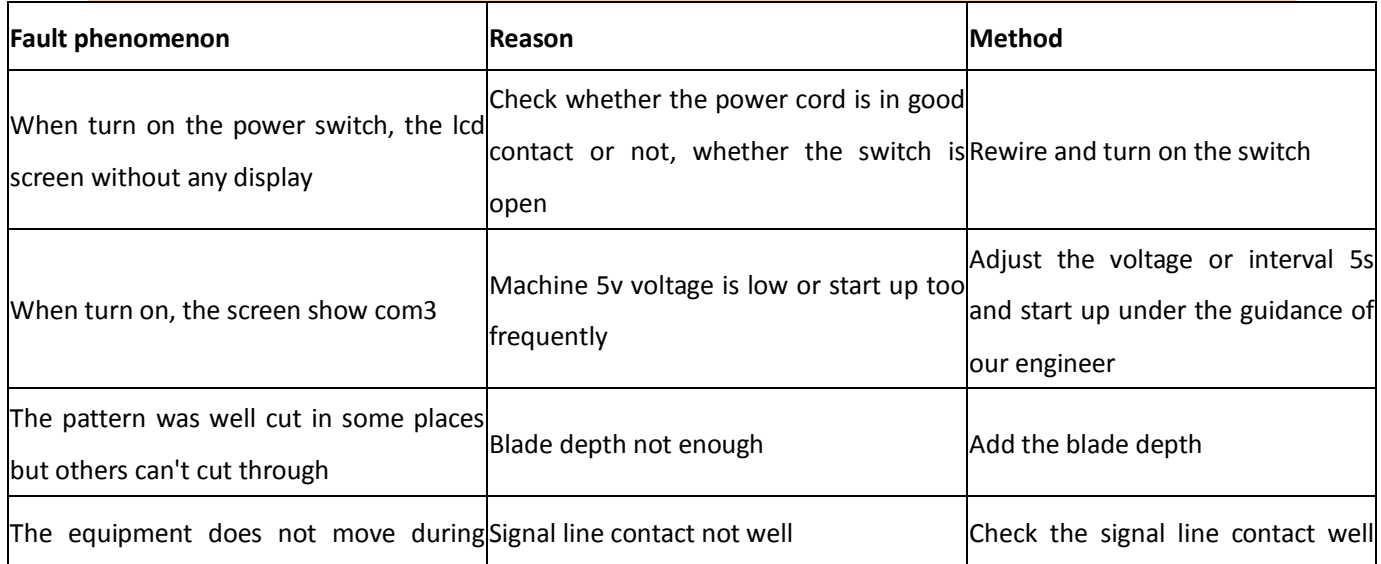

#### **V. Equipment questions and answers**

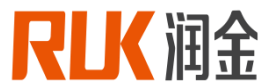

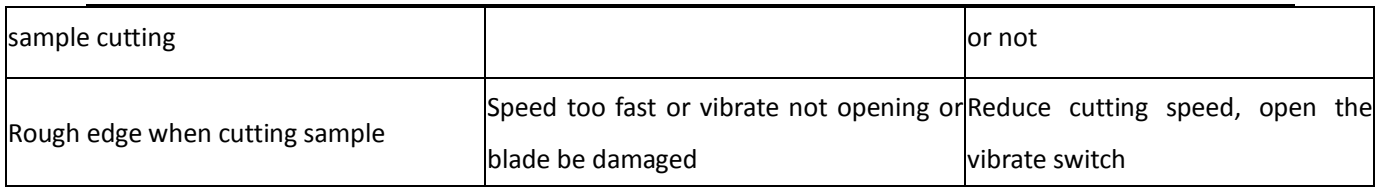

# **VI. specifications**

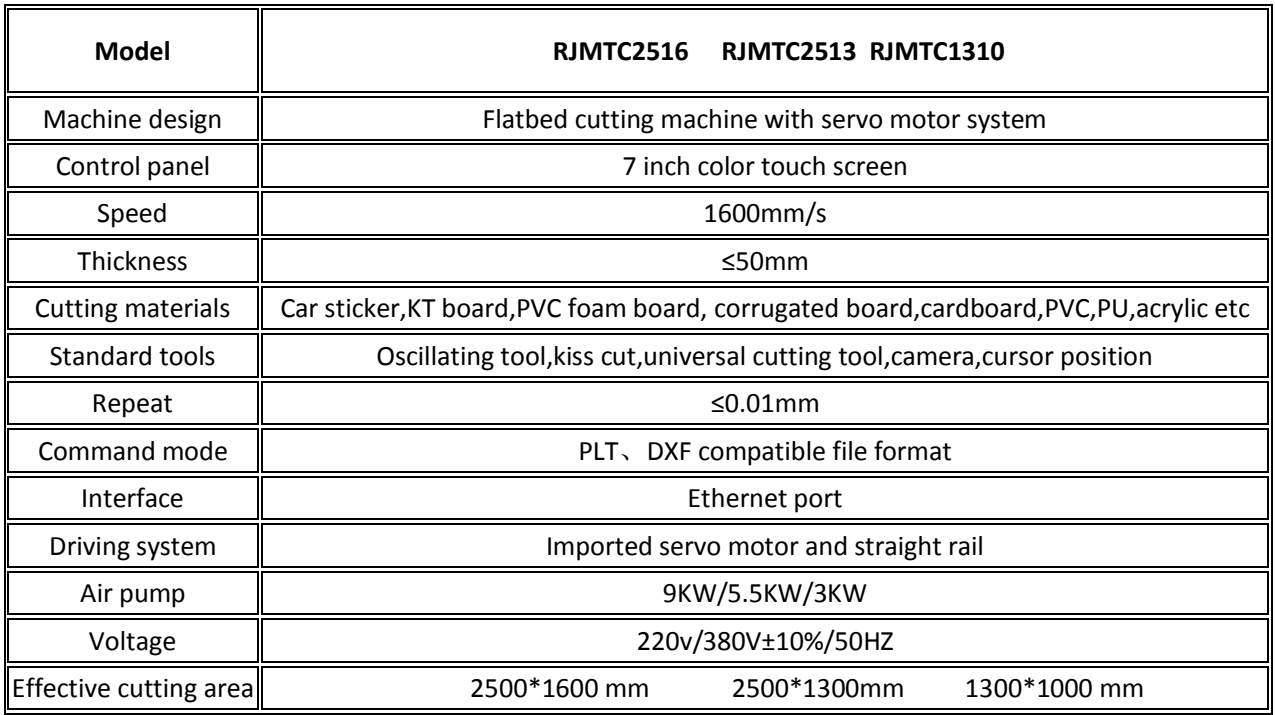

## NINGBO RUKING ELECTRICAL TECHNOLOGY CO.,LTD

- Add: 10F,Bridge Group, No.579 Rilizhong Rd,Ningbo city, China
- Tel: 0574-28812915
- Sales hotline: 18606877519
- After sales: 400-680-9891
- Technician: 18606877517
- Fax: 86 0574 28812912
- E-mail : runking@rjruk.com
- Web: www.ruk-tech.com

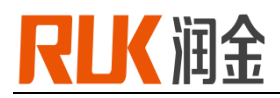

# **Attachment.**

# **The following parameters are for reference only**

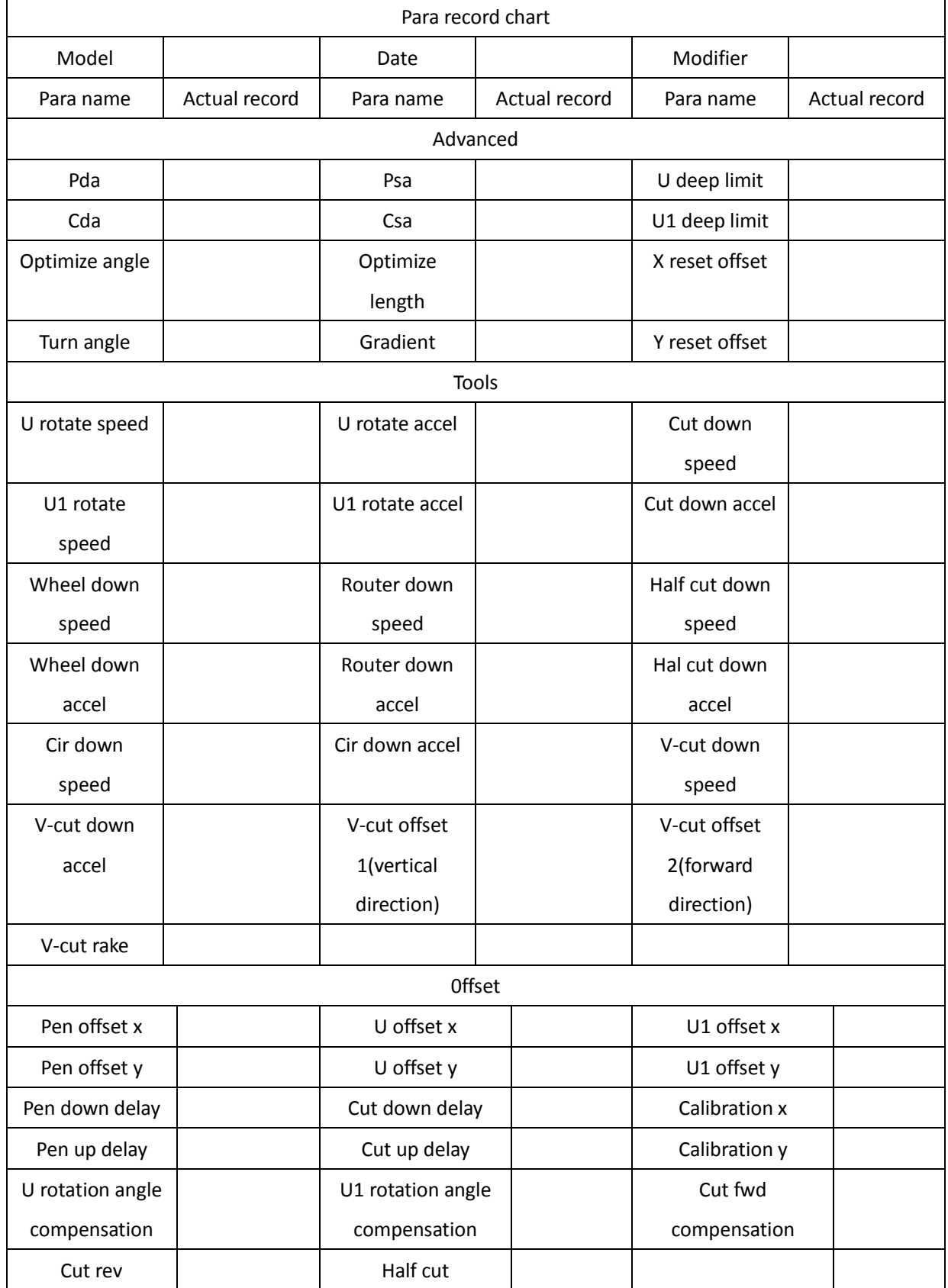

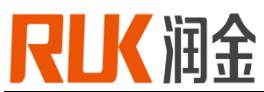

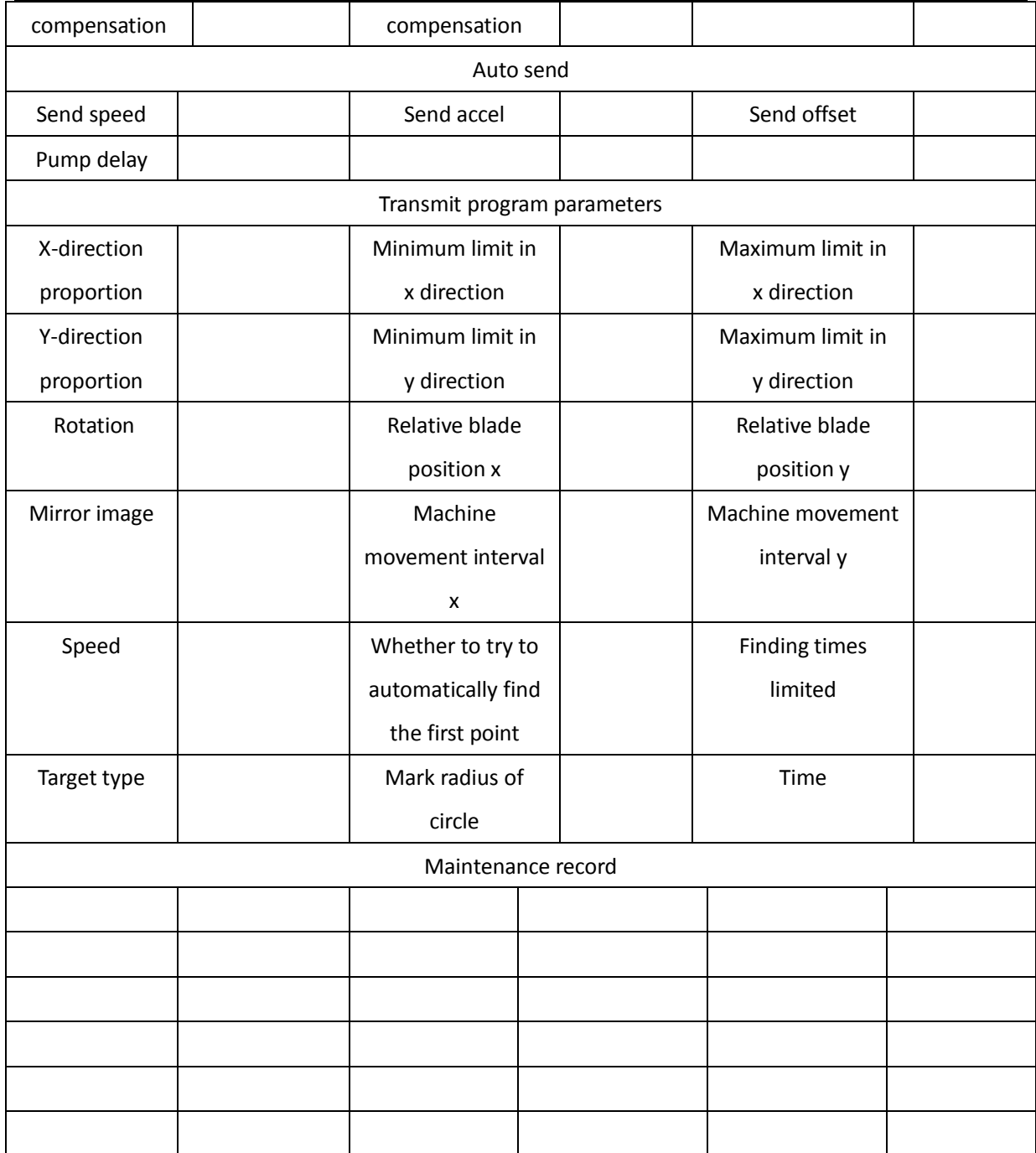